# *Navi R122g*

*Quick Setup Guide V1.0* 

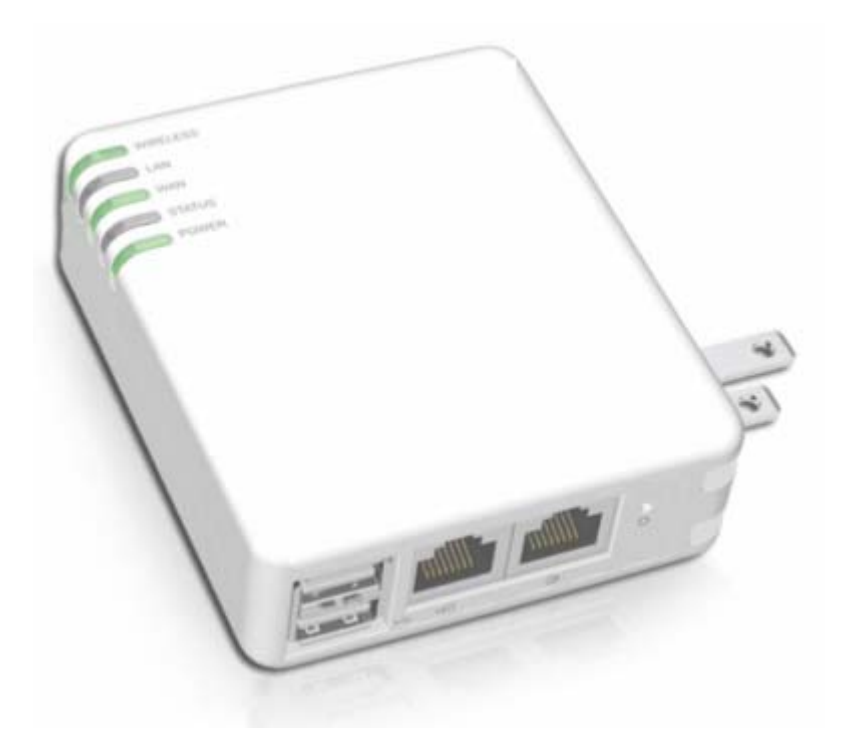

#### **Table of Contents**

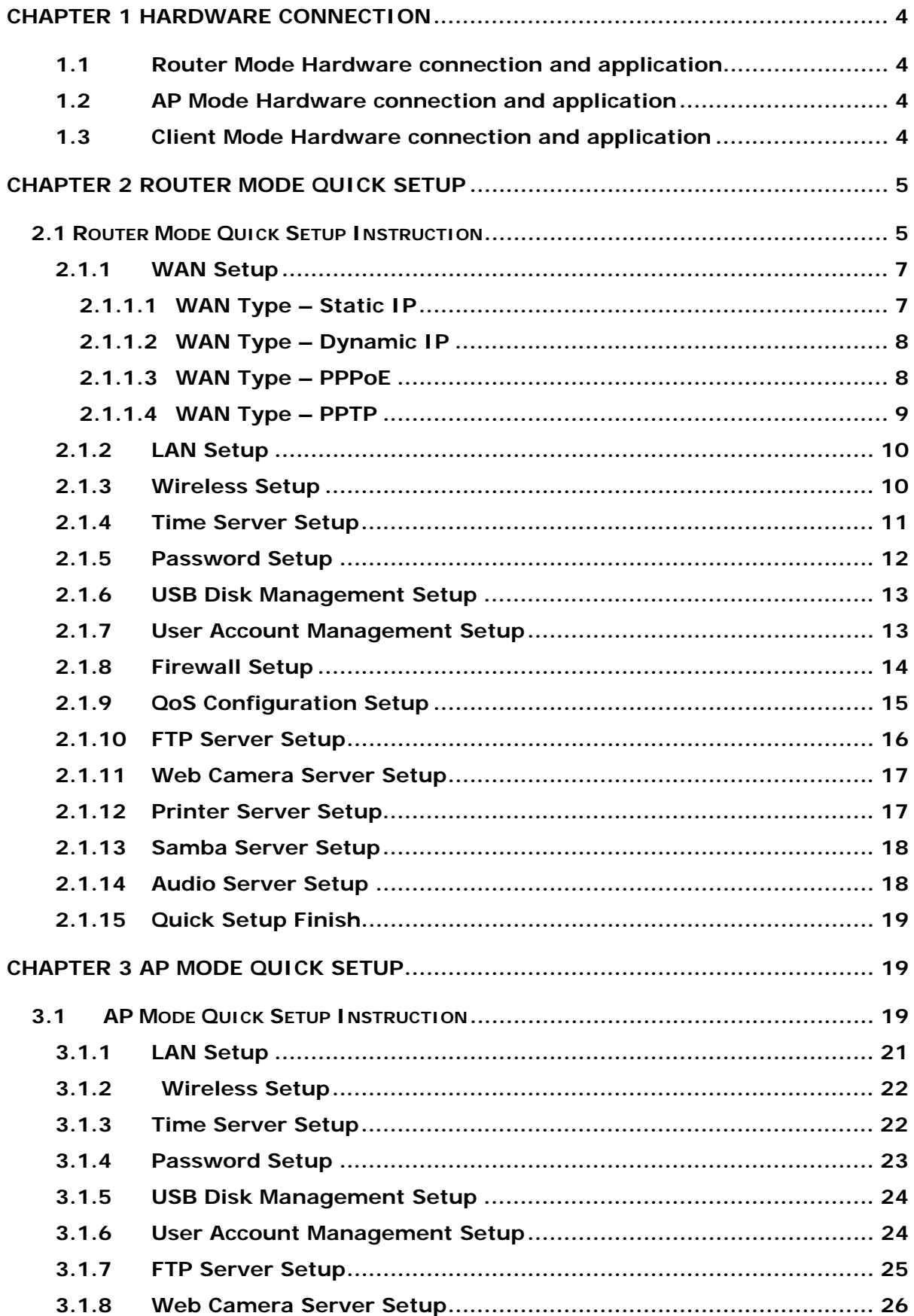

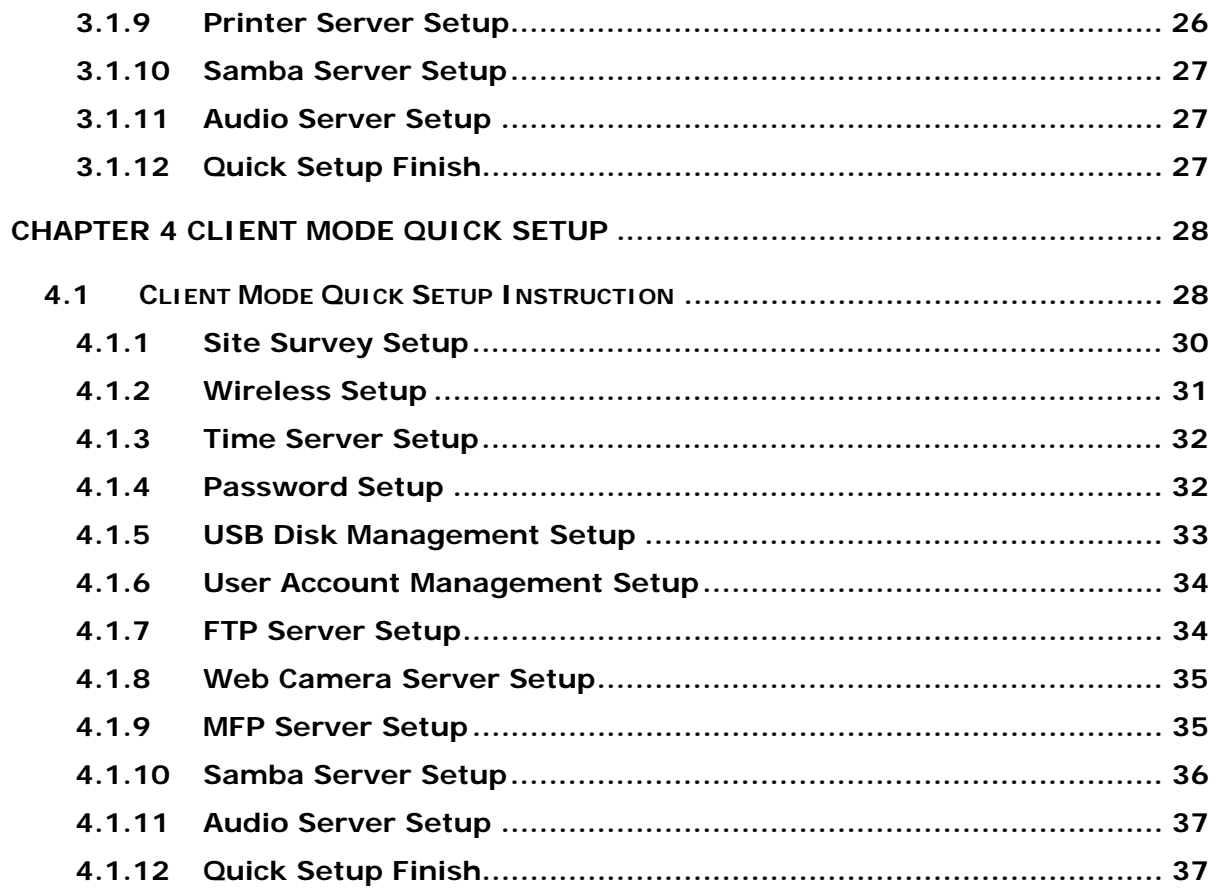

# **Chapter 1 Hardware Connection**

#### **1.1 Router Mode Hardware connection and application**

When Mini Router switches to Router Mode, there will be each WAN and LAN port exist.

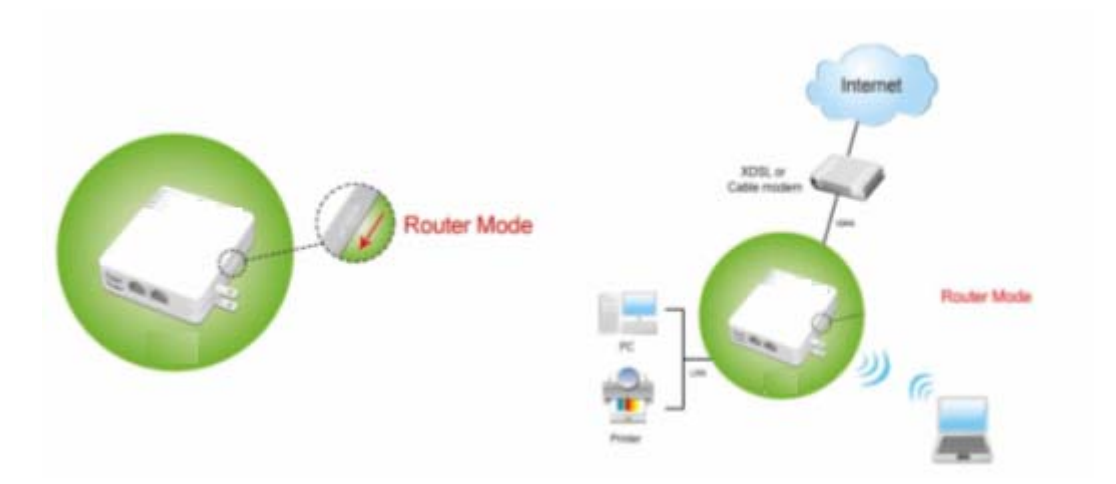

#### **1.2 AP Mode Hardware connection and application**

When Mini Router switches to AP Mode, it supports 2 LAN ports as Bridge.

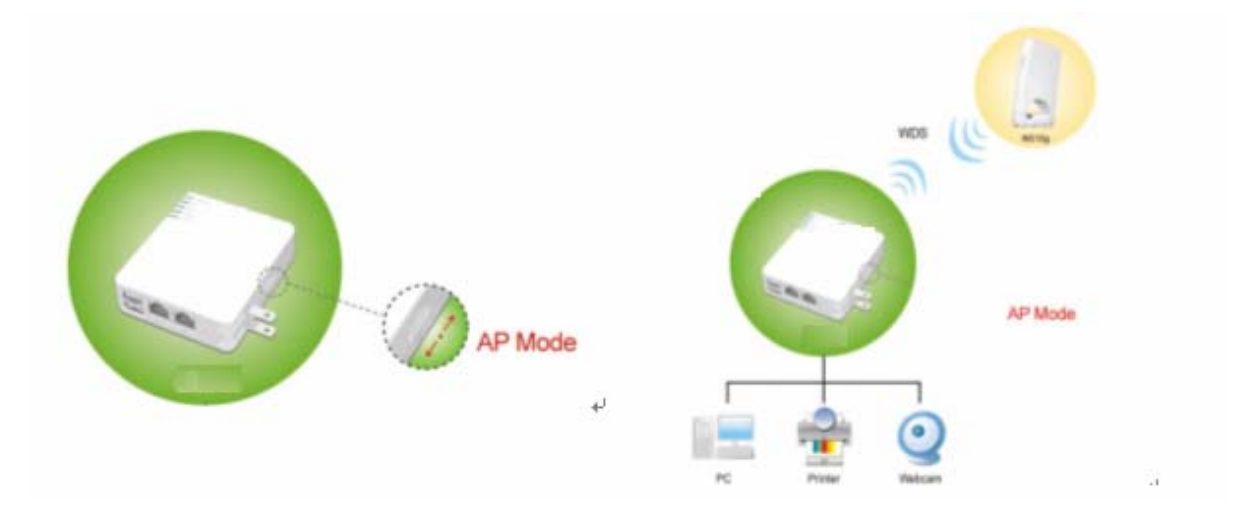

# **1.3 Client Mode Hardware connection and application**

When Mini Router switches to Client Mode, Mini Router will be a Wireless Adapter, and users can plug cable to each 2 LAN ports and then connect Internet via Wireless.

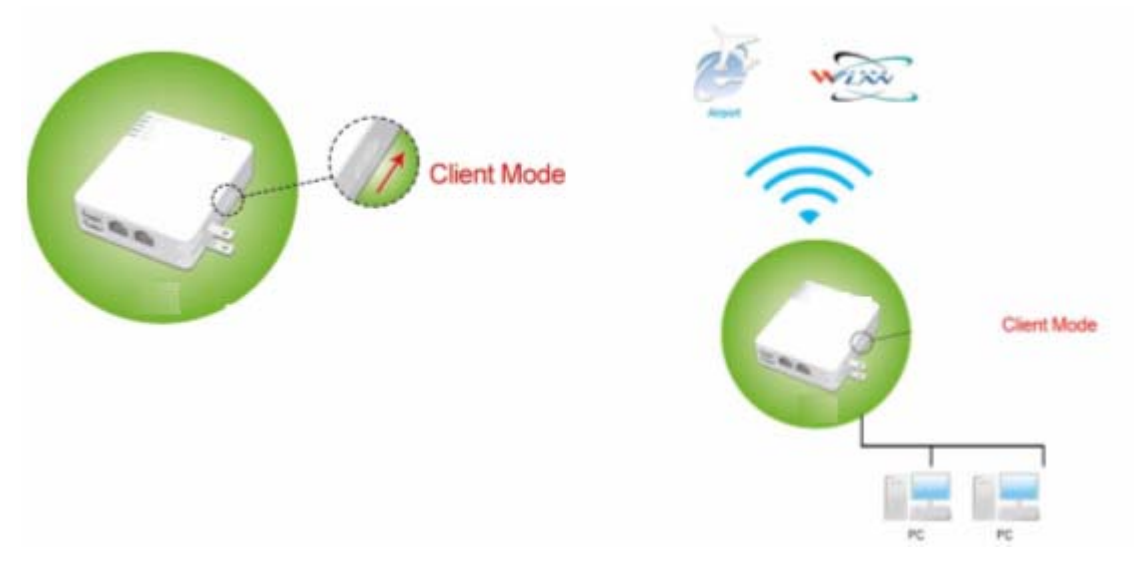

# **Chapter 2 Router Mode Quick Setup**

# **2.1 Router Mode Quick Setup Instruction**

Please open a Microsoft Internet Explorer, and enter http://192.168.1.1 (Default Gateway) into browser's blank, then you will see the configuration page below.

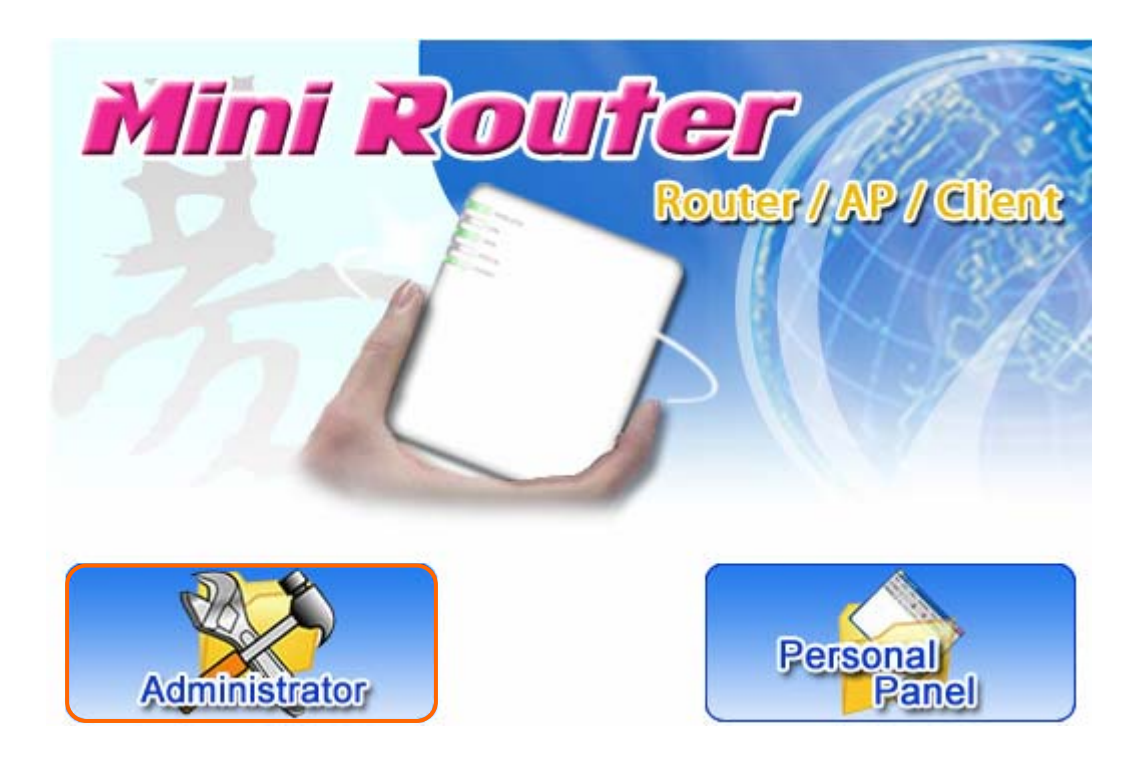

Please click on **Administrator** button to login.

Please input in the blanks, the factory default values for User Name and Password are "admin" and "admin" (all in lowercase letters); after inputting, please click on "**Login**" to enter the homepage as below.

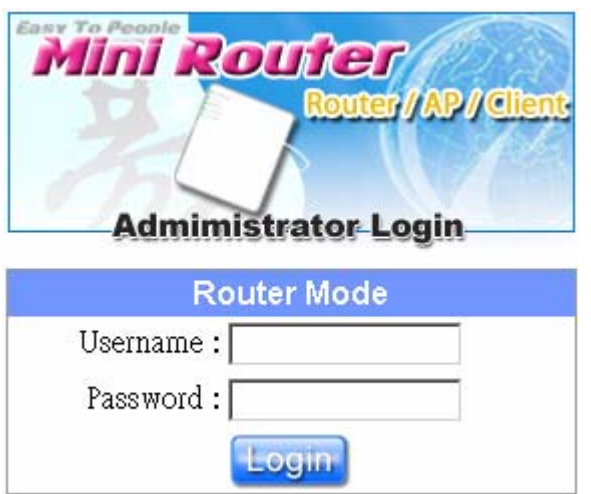

Typical Configuration Manager Page consists of two separate frames. The left frame contains all the means available for device configuration and the right site map is shown as the icons form.

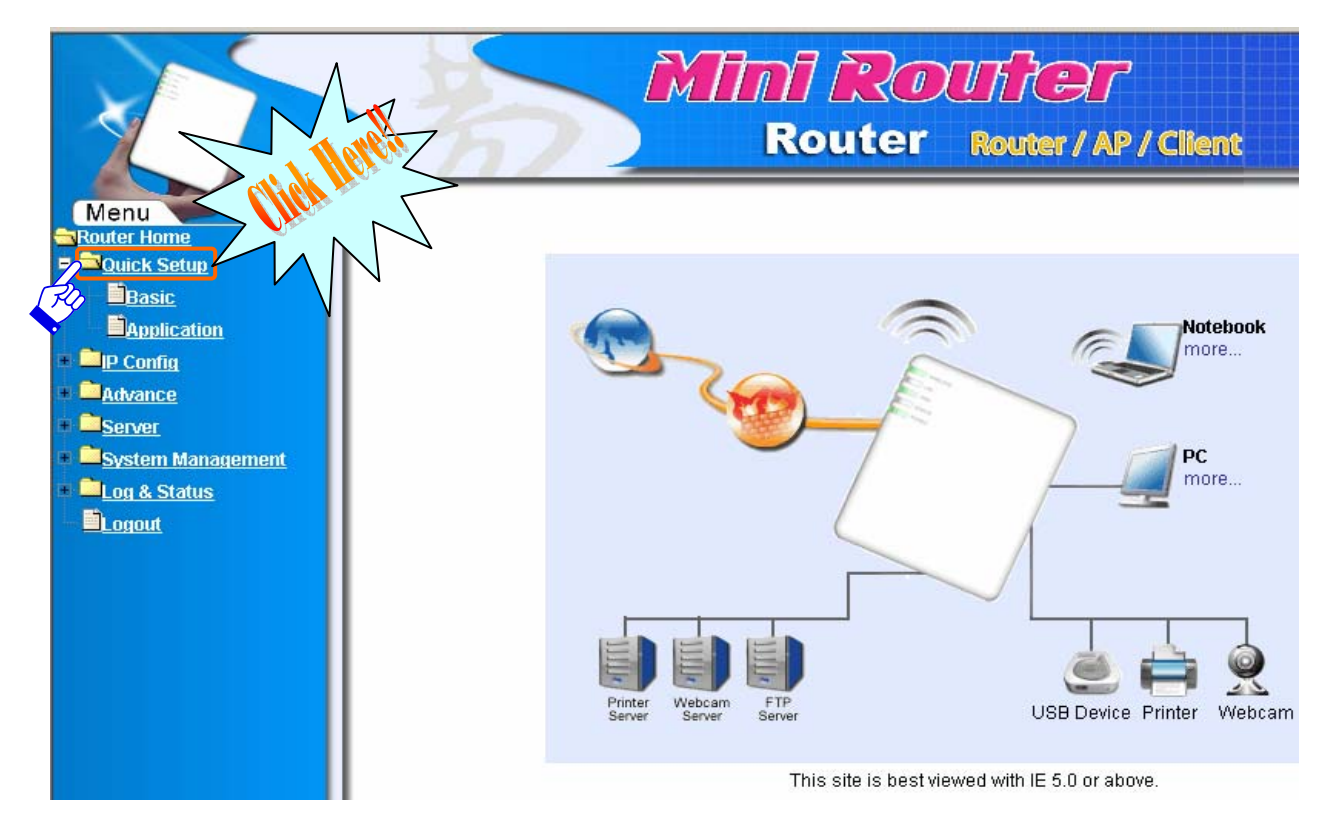

Click on **Quick Setup** in the left screen of the main menu. It includes both "**Basic**" and "**Application**".

z Click on "**Basic**" including WAN Setup、LAN Setup、Wireless Setup、Time Server Setup and Password Setup.

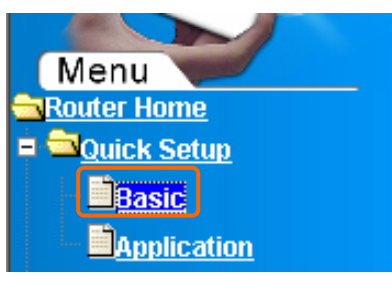

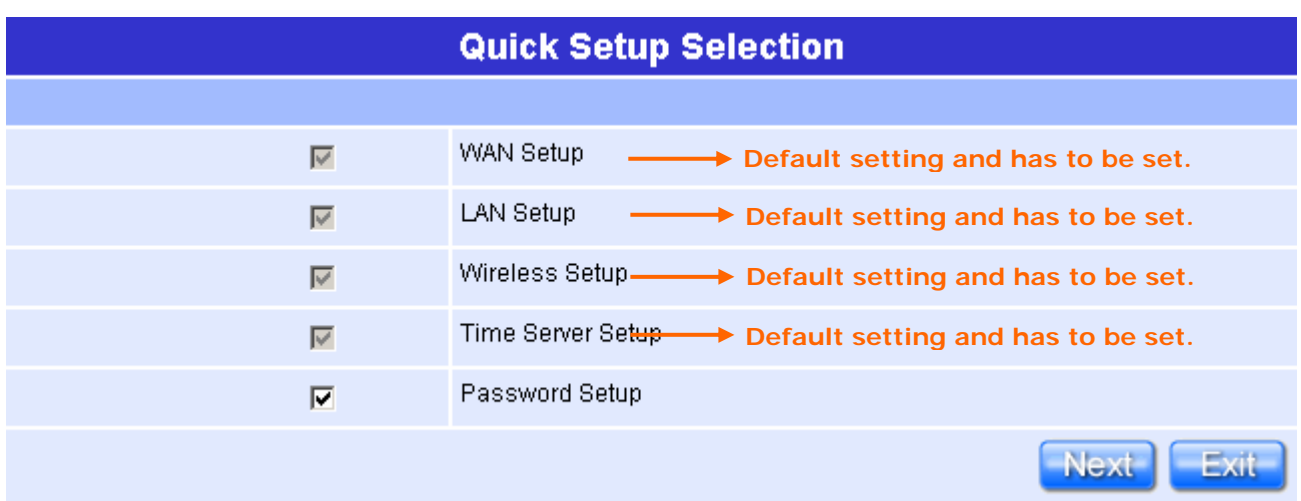

Please click on "**Next**" right side below, and go to the next page.

#### **2.1.1 WAN Setup**

Navi R122g supports 4 connection types to WAN.

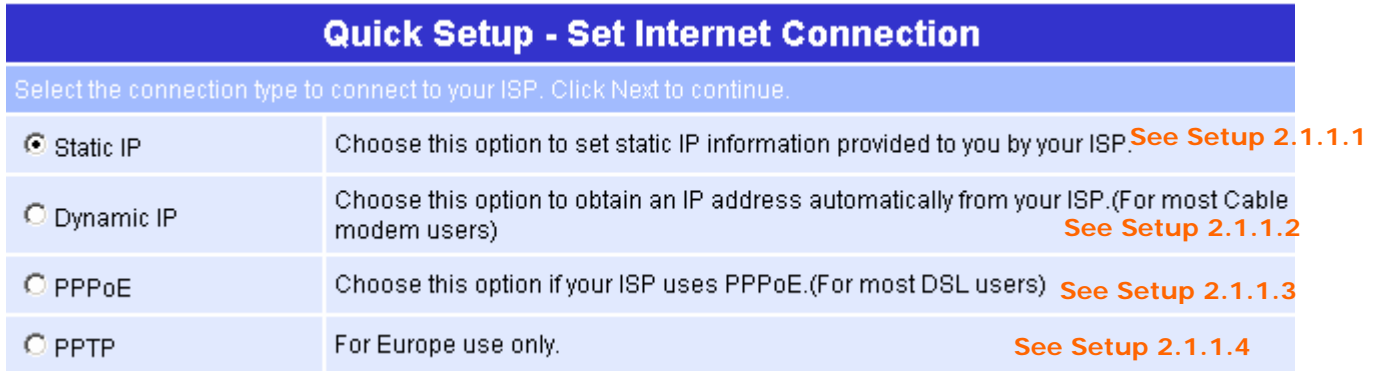

# **2.1.1.1 WAN Type – Static IP**

Choose Static IP Address if all WAN IP information is provided to you by your ISP. R122g will not accept the IP address if it is not in this format, and the blanks of "**IP Address**", "**Subnet Mask**" and "**Default Gateway**" must be input.

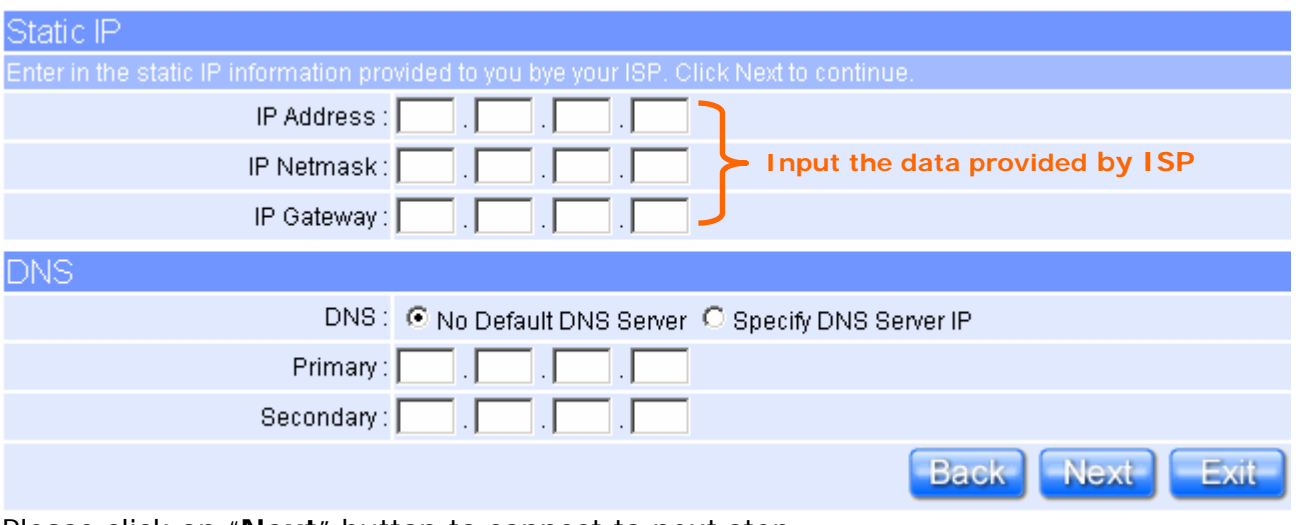

# **2.1.1.2 WAN Type – Dynamic IP**

Choose Dynamic IP to obtain IP address information automatically form your ISP. Select this option if your ISP does not give you any IP numbers to use.

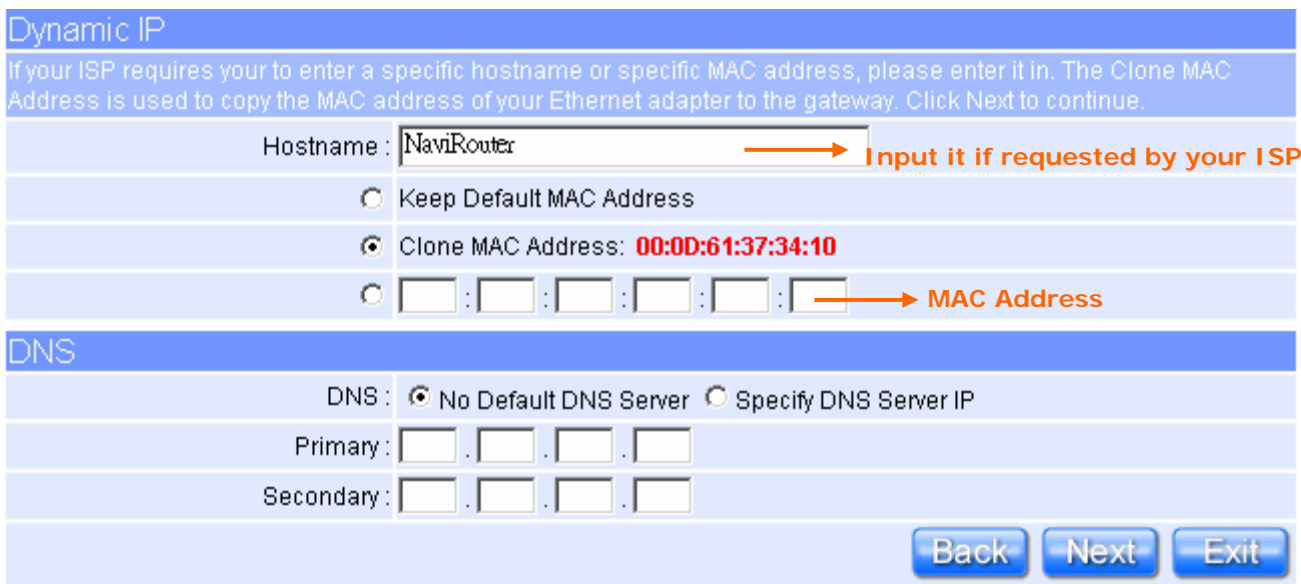

Please click on "**Next**" button to connect to next step.

# **2.1.1.3 WAN Type – PPPoE**

If your ISP uses PPPoE connection, your ISP will provide you with a username and password.

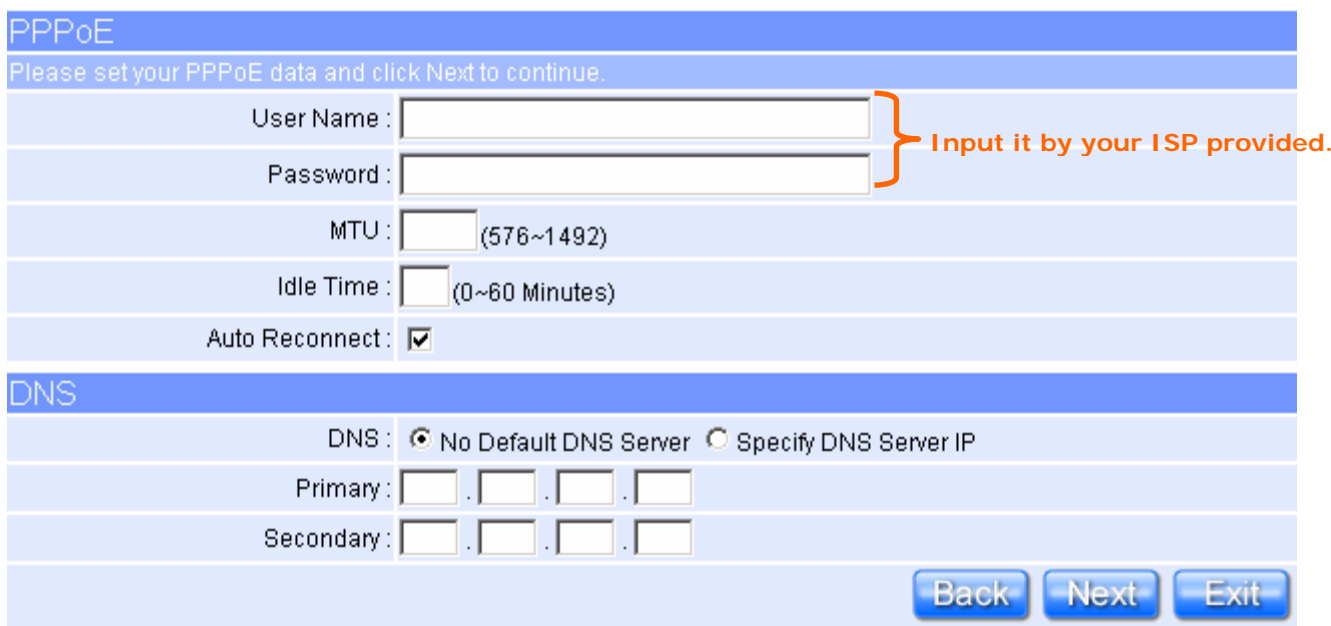

## **2.1.1.4 WAN Type – PPTP**

Some DSL service providers supply a special DSL modem in Europe or Big Pond Cable in Australia. This kind of modem only supports the PPTP tunnel to access the Internet; Please enter the account's information of Account and Password which provided by your ISP.

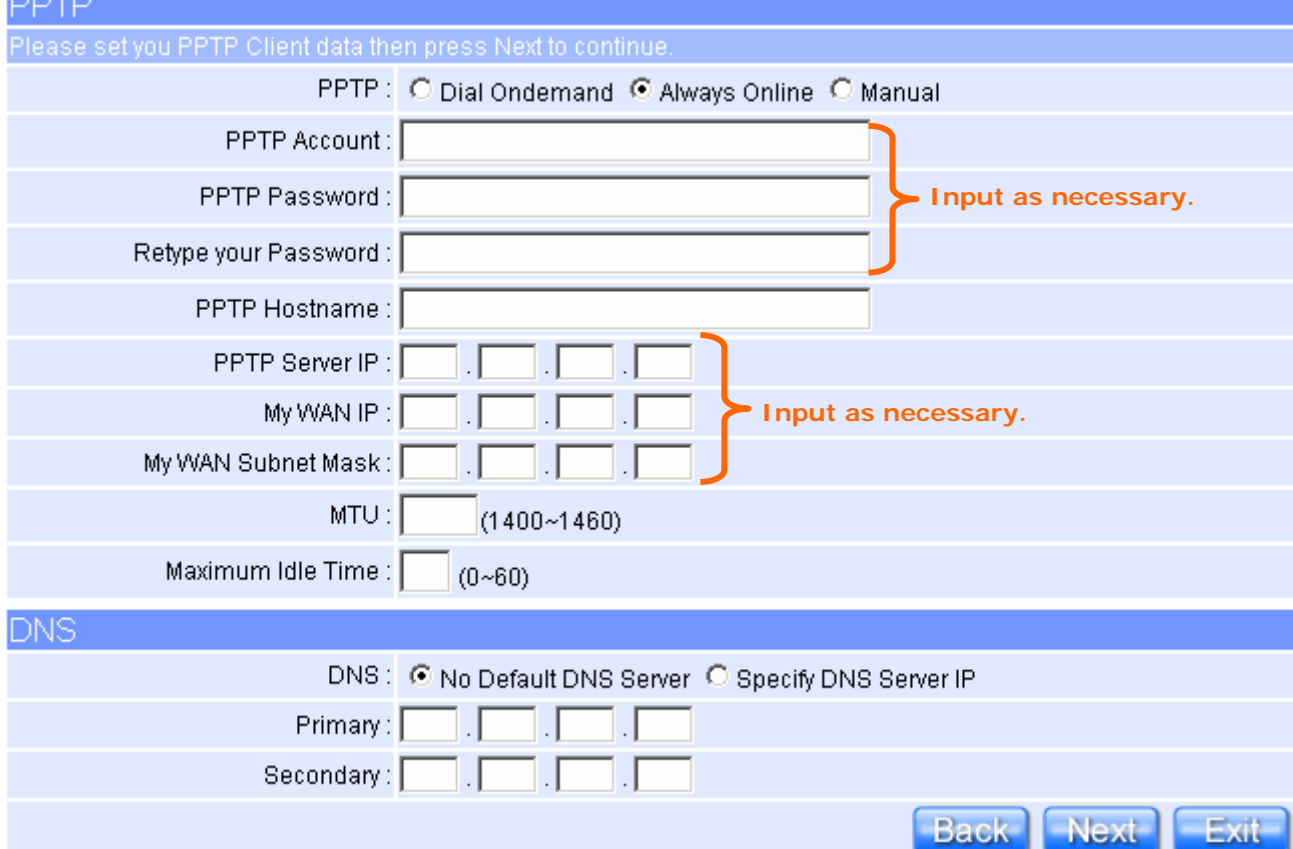

Please click on "**Next**" button to connect to next step.

# **2.1.2 LAN Setup**

If you are using the Mini Router with multiple PCs on your LAN, please set up this function for multiple users to connect it. The default LAN IP for Mini Router is 192.168.1.1.

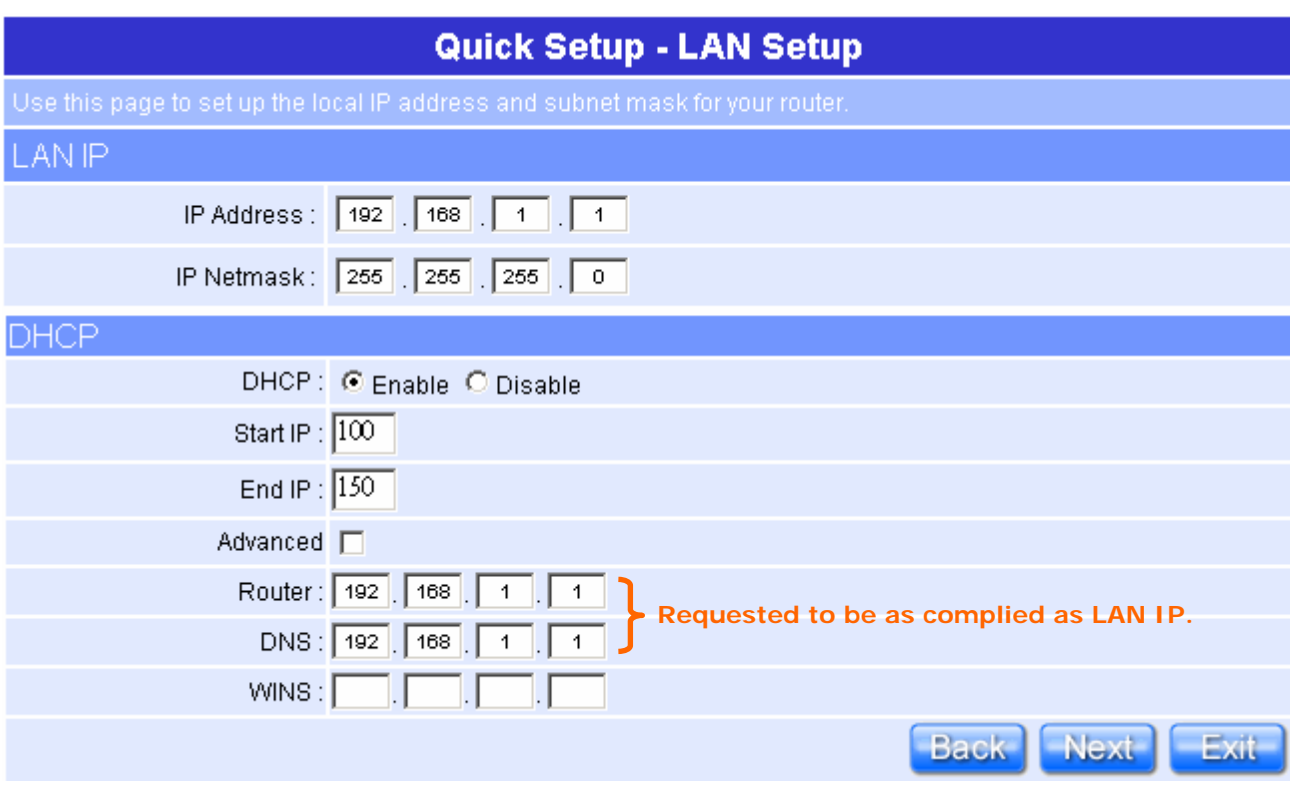

Please click on "**Next**" button to connect to next step.

#### **2.1.3 Wireless Setup**

The first step of setting up the "Wireless Setup" is to give a name for SSID, herewith the default name of SSID is **NAVIR122g**, it's suggested to use.

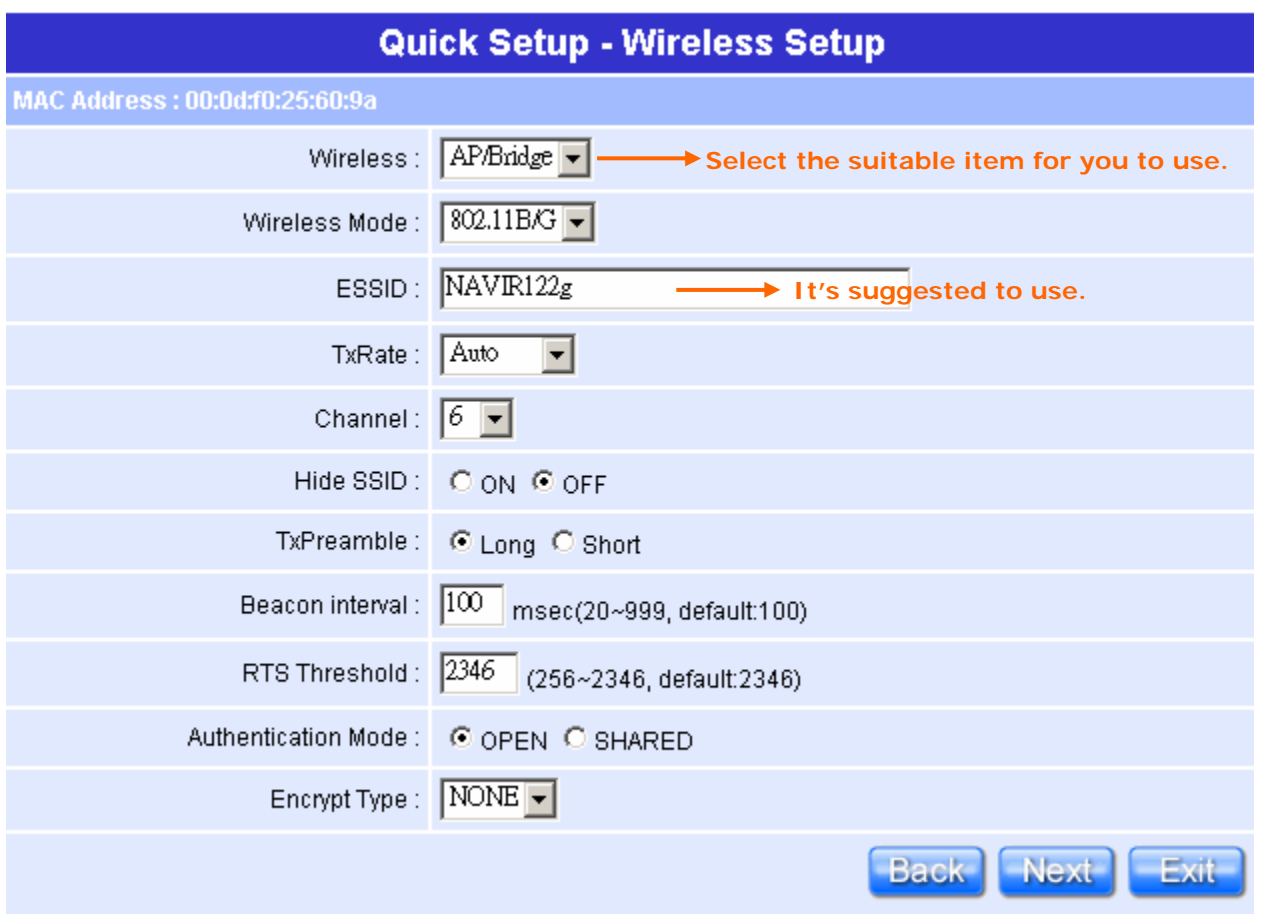

# **2.1.4 Time Server Setup**

The section provides to change the Time. However, change the router's date and time does not affect the date and time on your PCs.

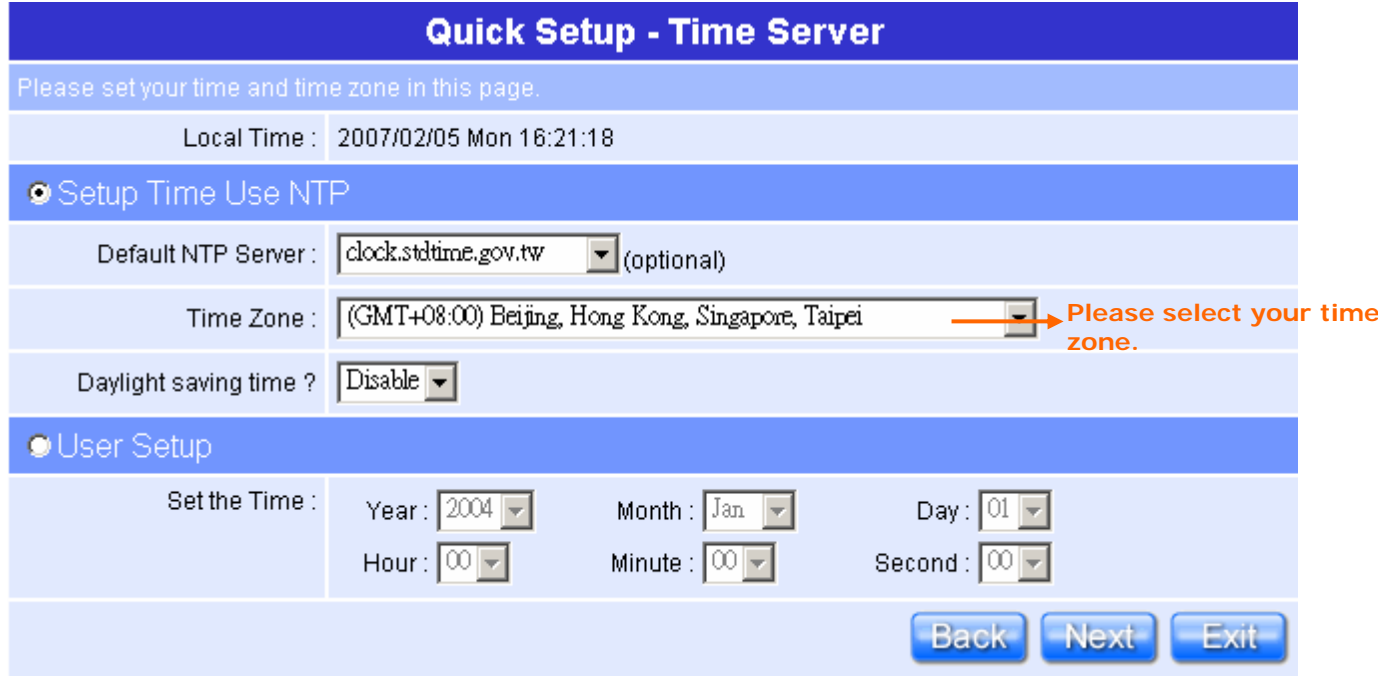

# **2.1.5 Password Setup**

Here suggest changing the password for logging into the configuration manager under security reason.

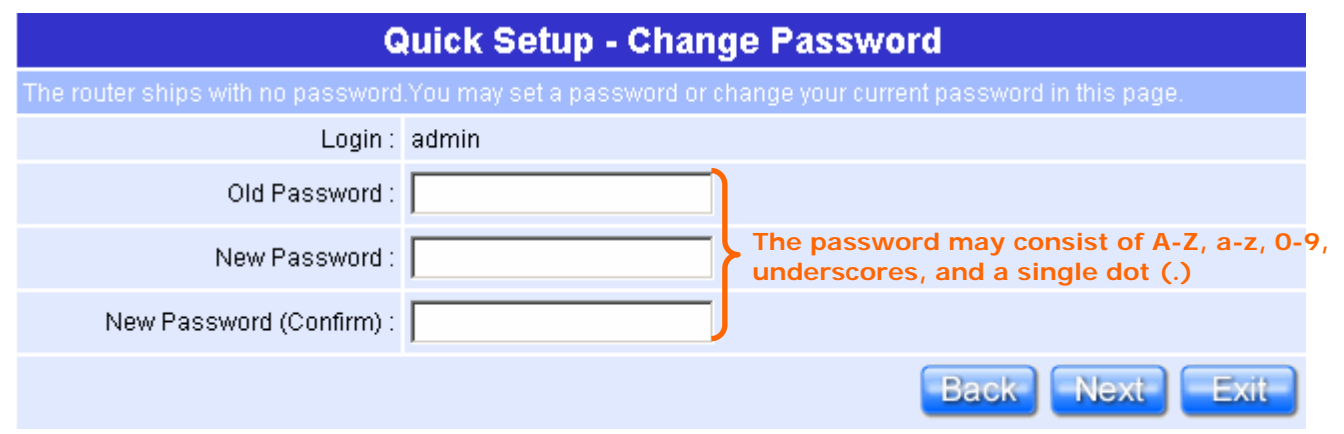

Please click on "**Next**" button to connect to next step.

**●** Click on "Application" including USB Disk Management Setup、User Account Management Setup、Firewall Setup、QoS Setup、FTP Server Setup、Web Camera Setup、Printer Server Setup、Samba Server Setup and Audio Server Setup.

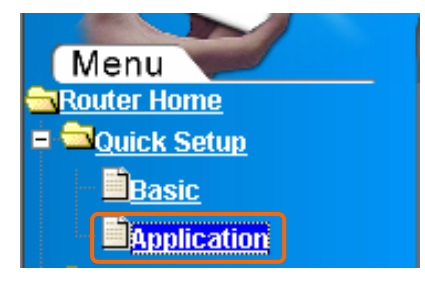

# **Quick Setup Selection**

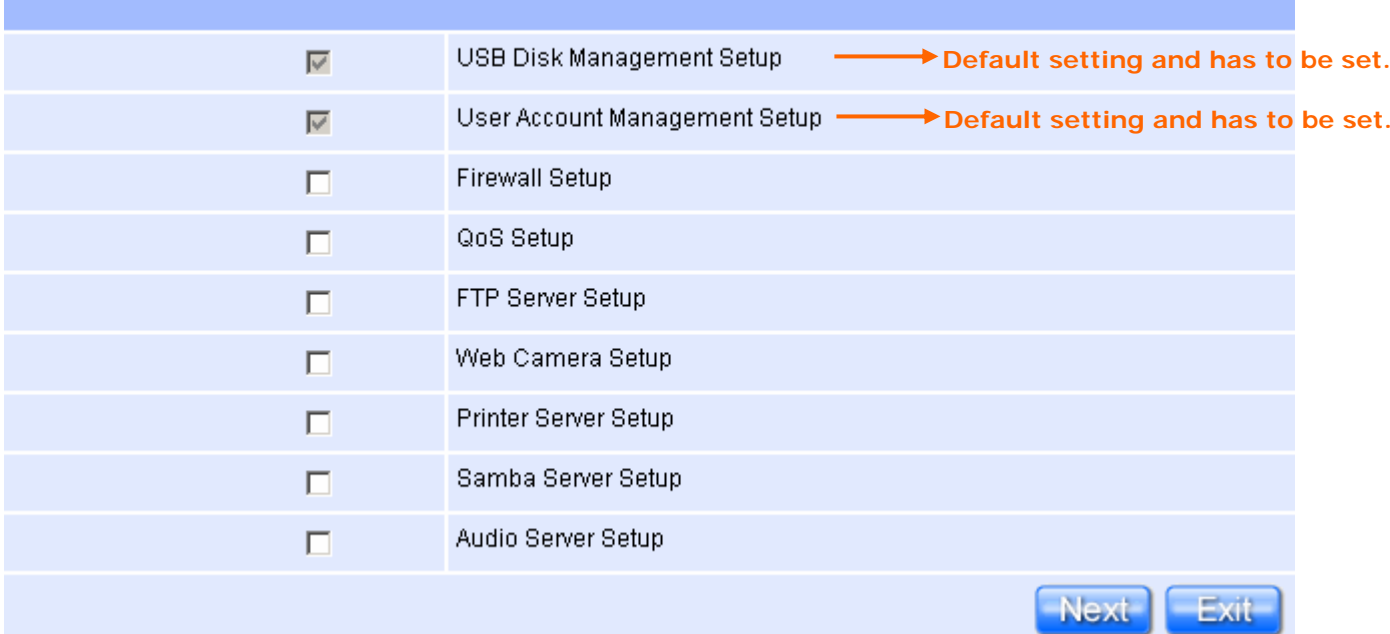

12 *User's Manual V1.0* 

# **2.1.6 USB Disk Management Setup**

This Setup part will enable you to easily check all the USB storage devices connected to your Mini Router. Please click on any device under your demand, and then click on "OK", the setup will be finished.

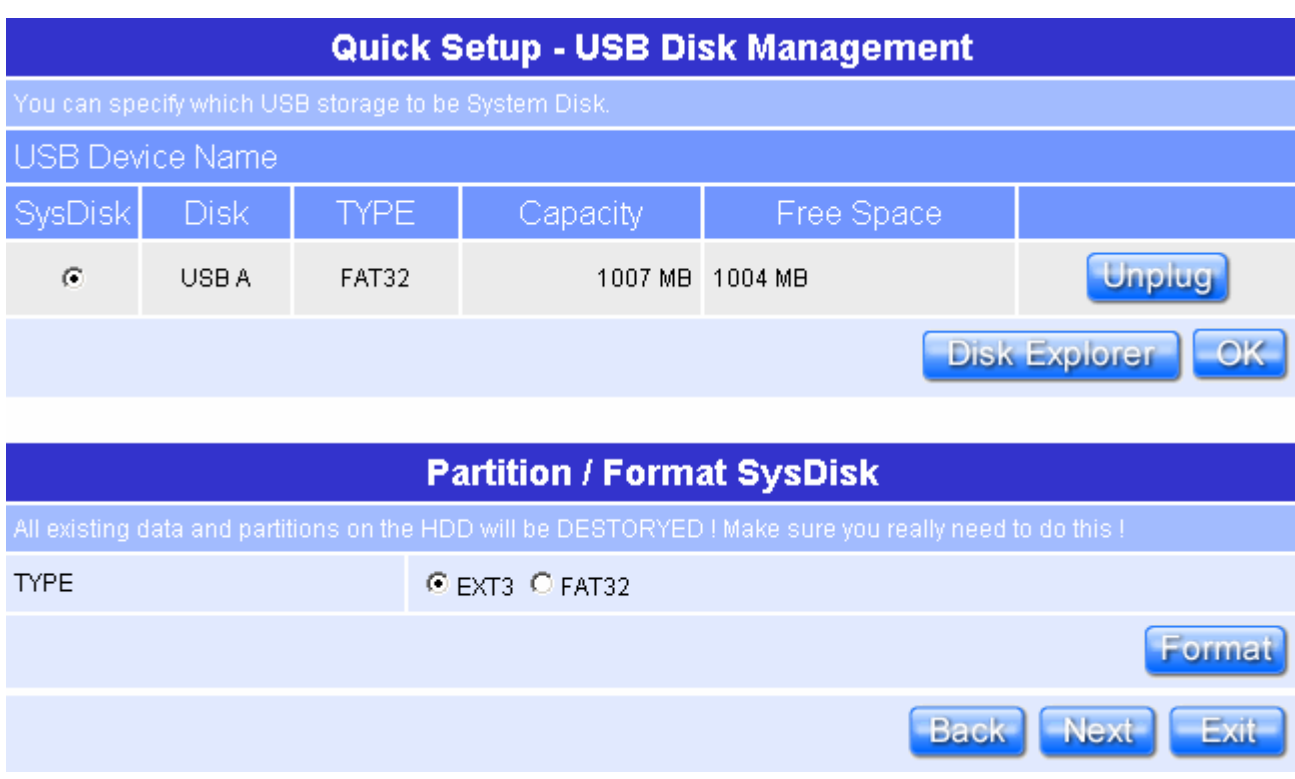

Please click on "**Next**" button to connect to next step.

# **2.1.7 User Account Management Setup**

Personal users can use each individual application such as My Status, My Webcam and My Document. Input each user's right by your demand.

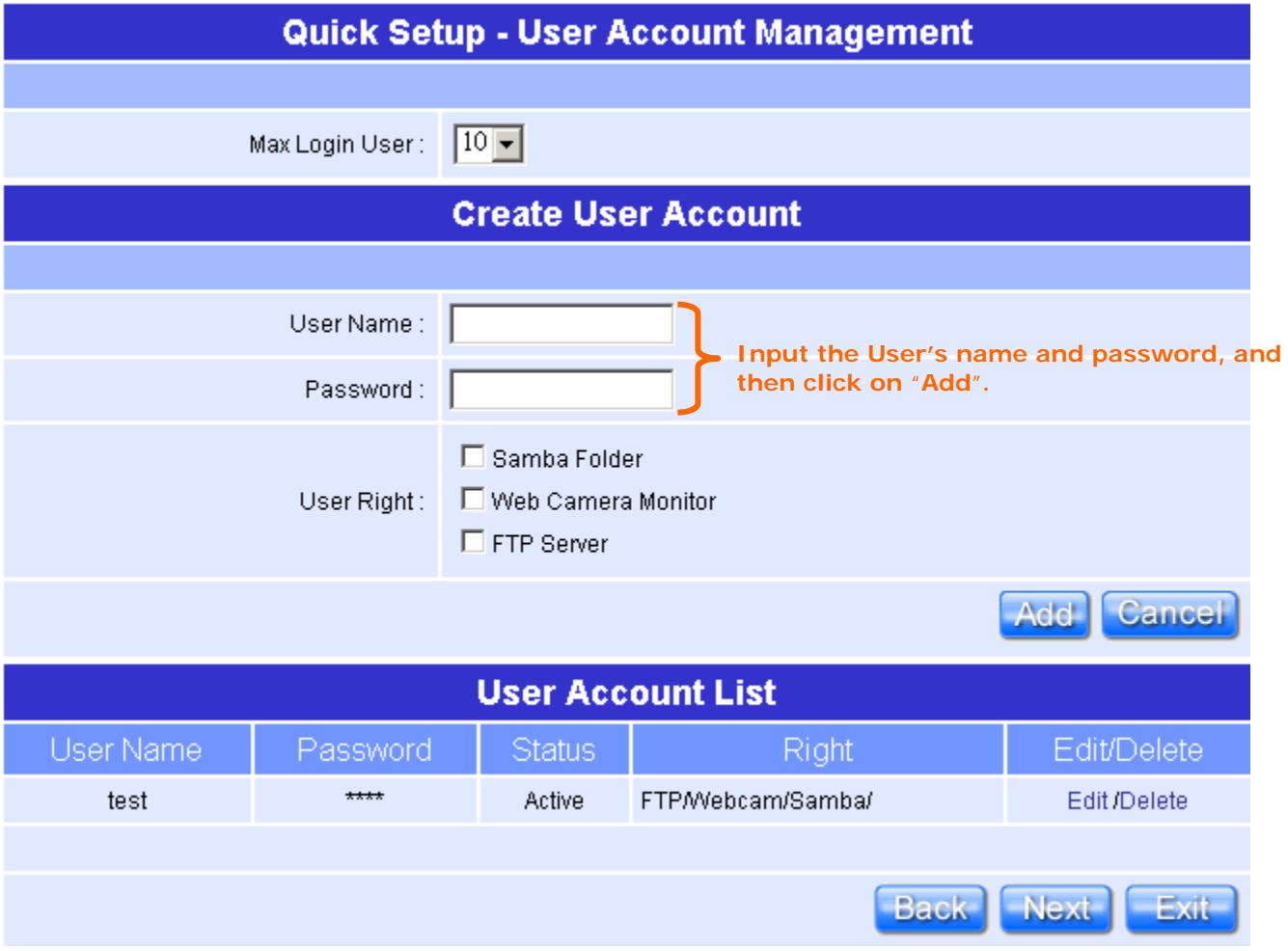

# **2.1.8 Firewall Setup**

The Firewall rules of Mini Router is one of the advance features which used to deny or allow traffic from passing through the router. This Setup part provides 3 levels under your demand and situations to choose.

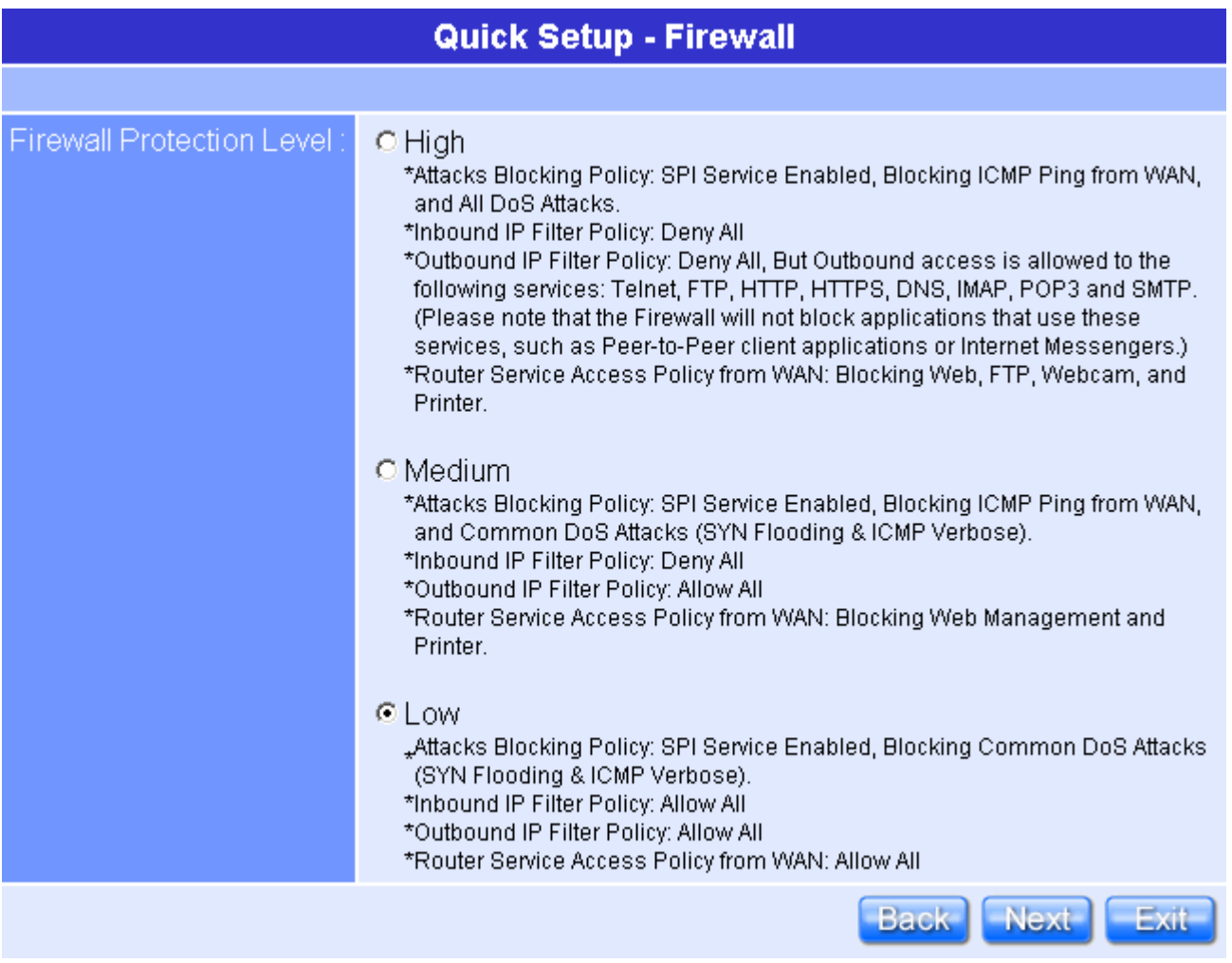

# **2.1.9 QoS Configuration Setup**

QoS management helps to set and evaluate QoS goals. By doing this setup, it will make your massive information transmissions much easier to be controlled.

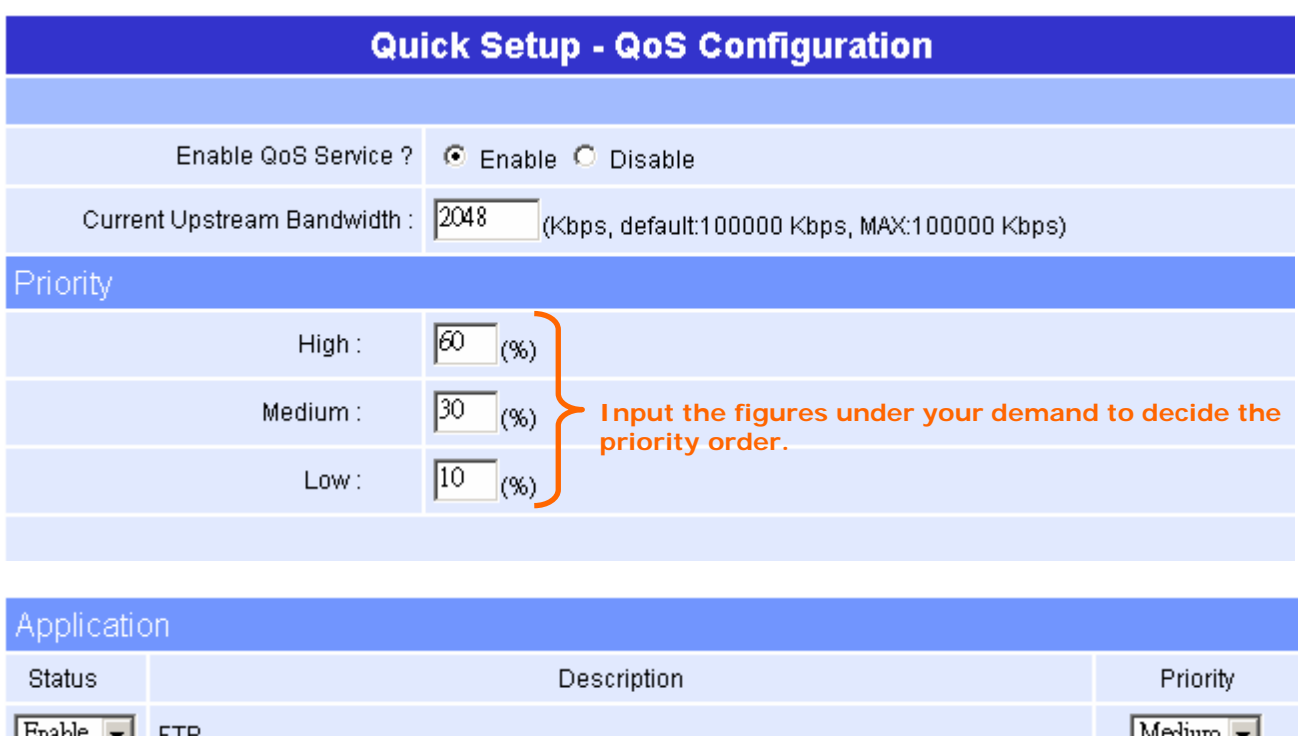

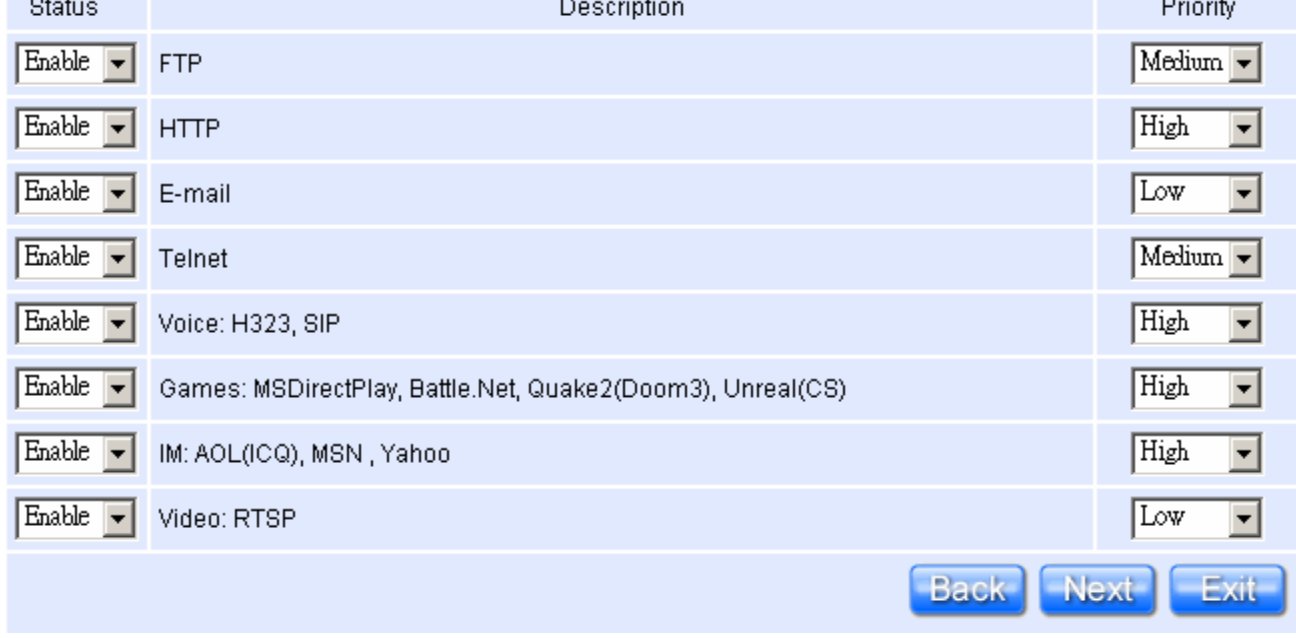

# **2.1.10 FTP Server Setup**

Mini Router can be the FTP Server provides users to transmit files, also for the guest can download the files from the FTP anonymous folder.

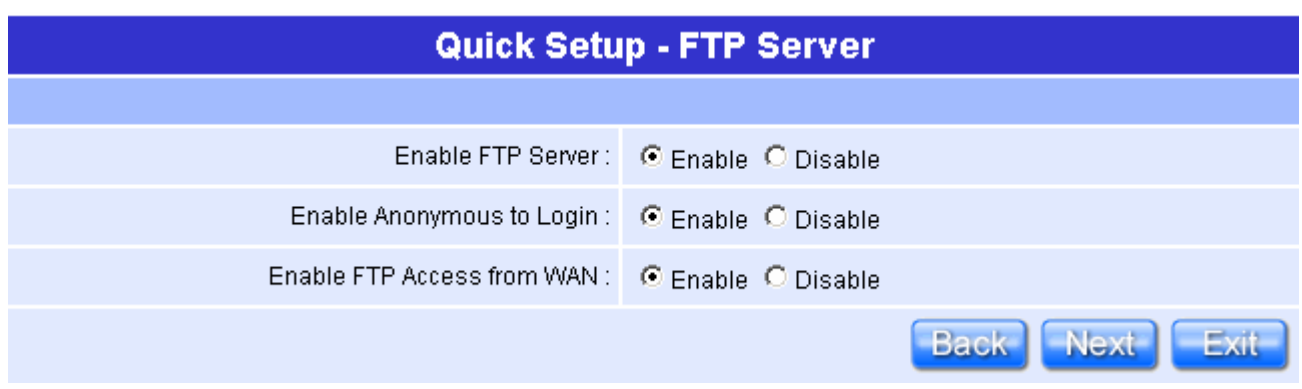

## **2.1.11 Web Camera Server Setup**

If you plan to use the Mini Router as a Web Camera site, connect a supported USB Web Camera to the USB port of the Mini Router. To enable the webcam server and access from WAN as demand, and the Image format can be selected.

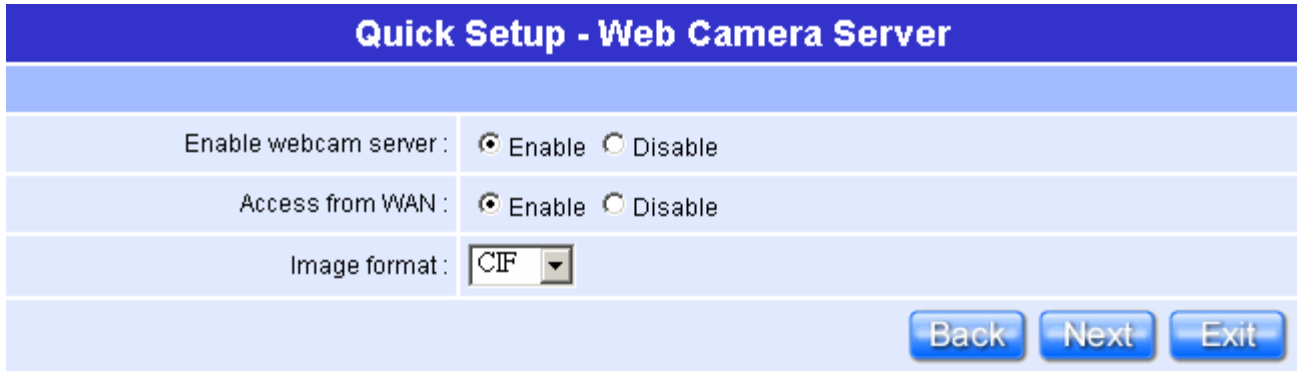

Please click on "**Next**" button to connect to next step.

# **2.1.12 Printer Server Setup**

If you already connect a printer to the Mini Router, please click on "Enable", and then input the "Name" and "Description" of this printer in the blank.

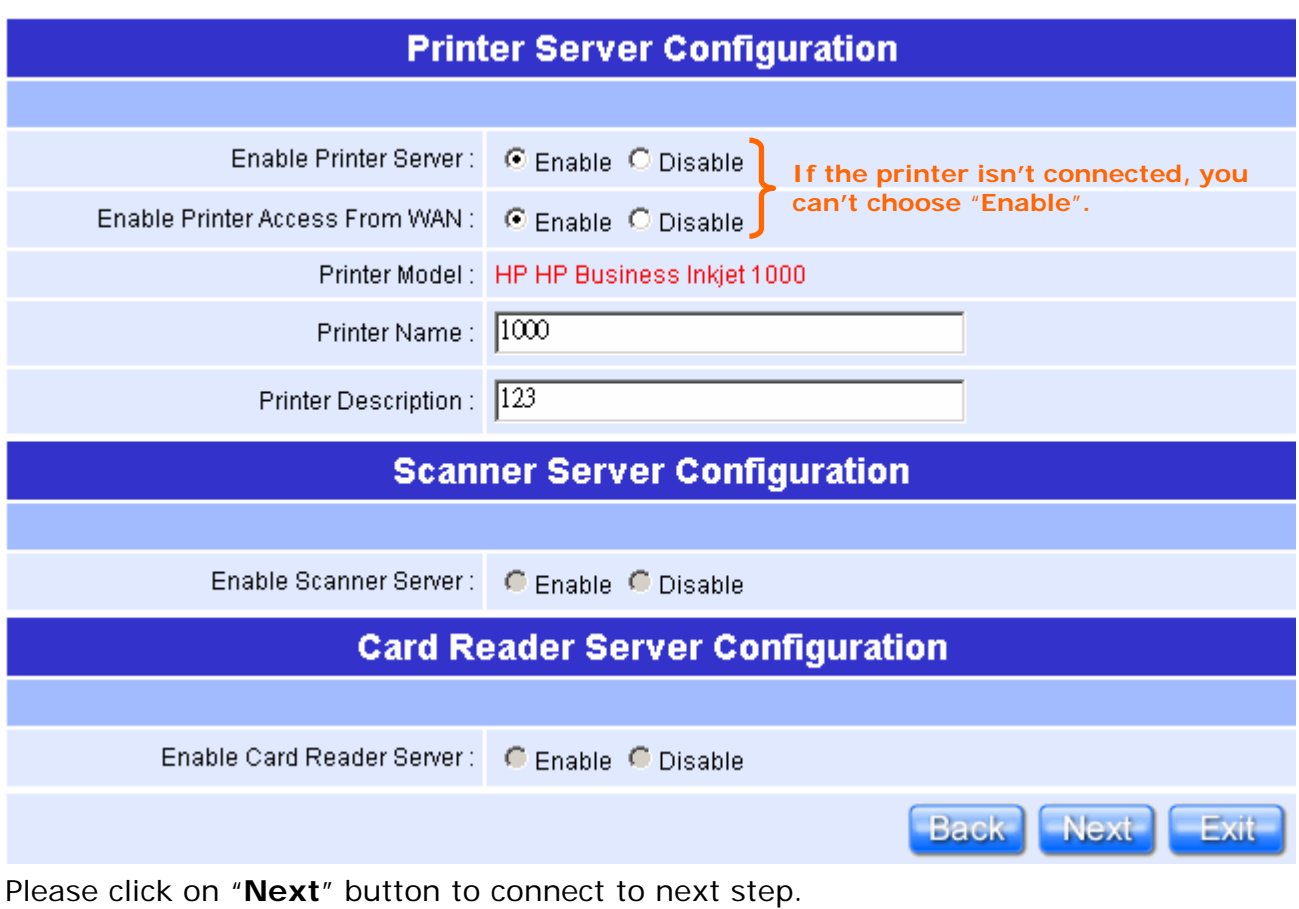

# **2.1.13 Samba Server Setup**

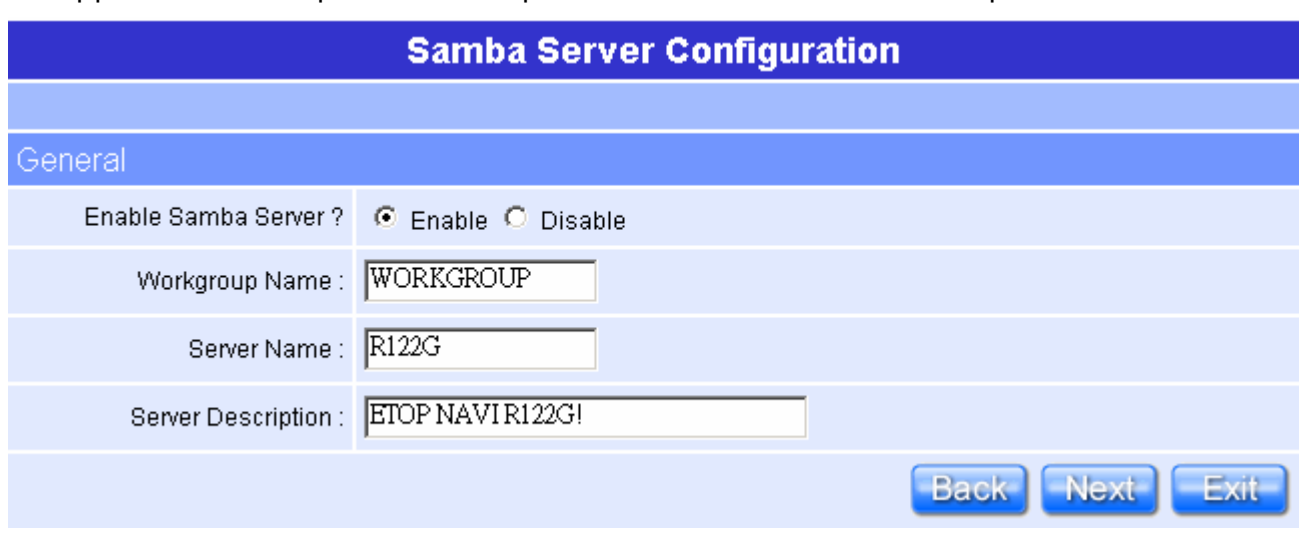

It supports NetBIOS protocol, and provides users to share files or printers.

Please click on "**Next**" button to connect to next step.

# **2.1.14 Audio Server Setup**

Using herewith adapter to connect speaker, and then you can play music via LAN.

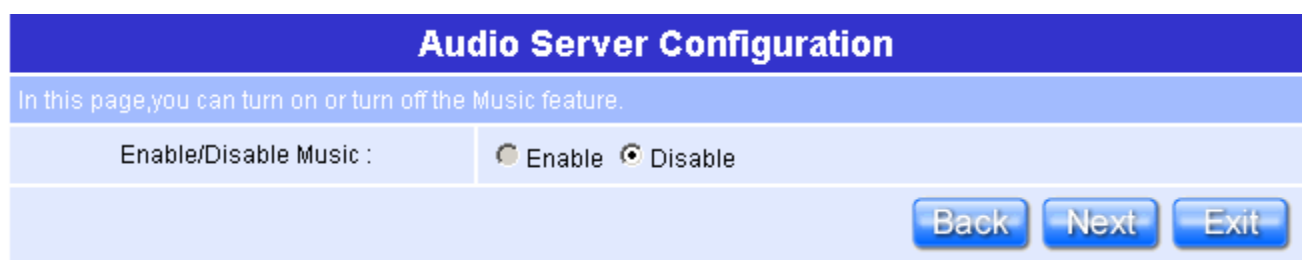

# **2.1.15 Quick Setup Finish**

The Quick Setup has been completed successfully when see this screen.

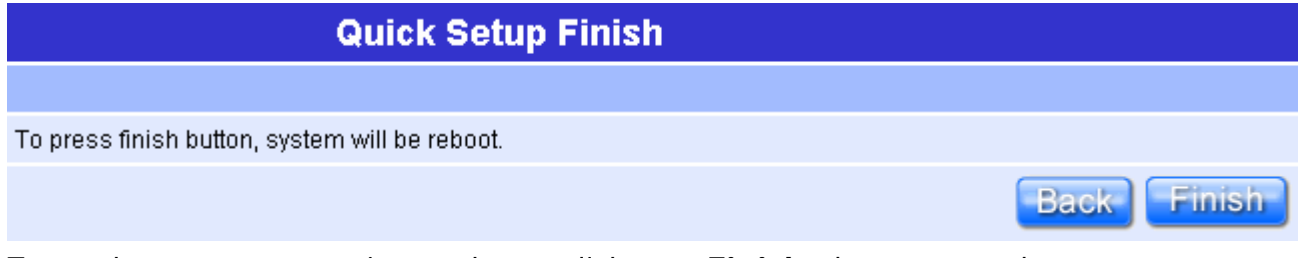

To apply your new settings, please click on "**Finish**" button to reboot system automatically and goes to the Product's Diagram Homepage.

# **Chapter 3 AP Mode Quick Setup**

# **3.1 AP Mode Quick Setup Instruction**

Please open a Microsoft Internet Explorer, and enter http : //192.168.1.254 (Default Gateway) into browser's blank, then you will see the configuration page below.

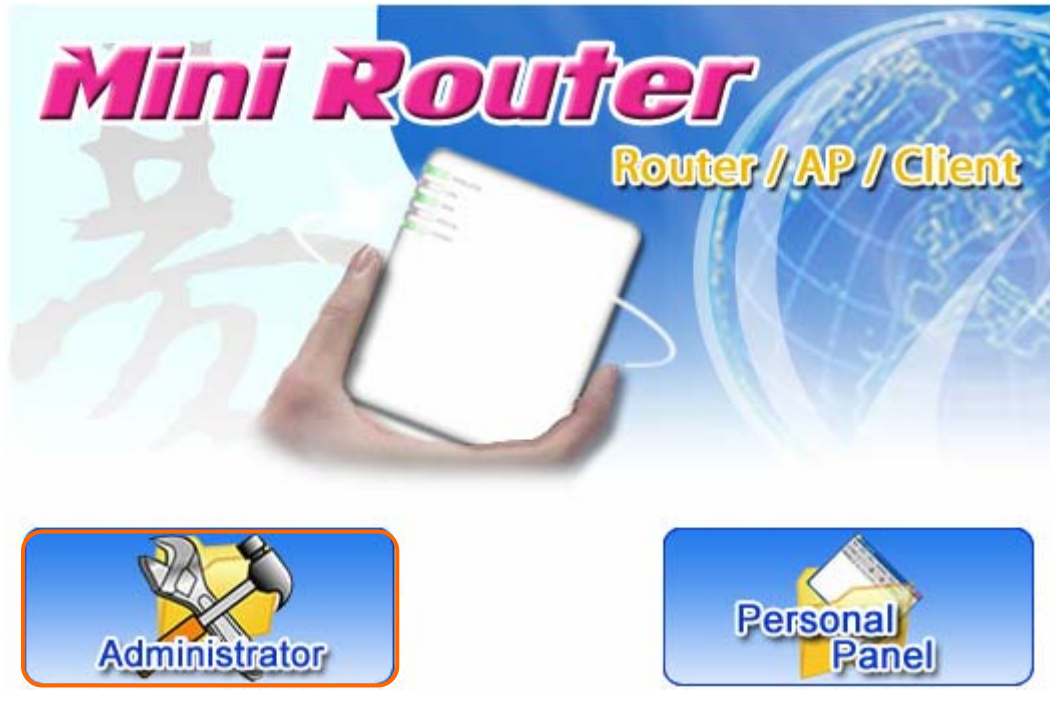

Please click on **Administrator** button to login.

Please input in the blanks, the factory default values for User Name and Password are "admin" and "admin" (all in lowercase letters); after inputting, please click on "**Login**" to enter the homepage as below.

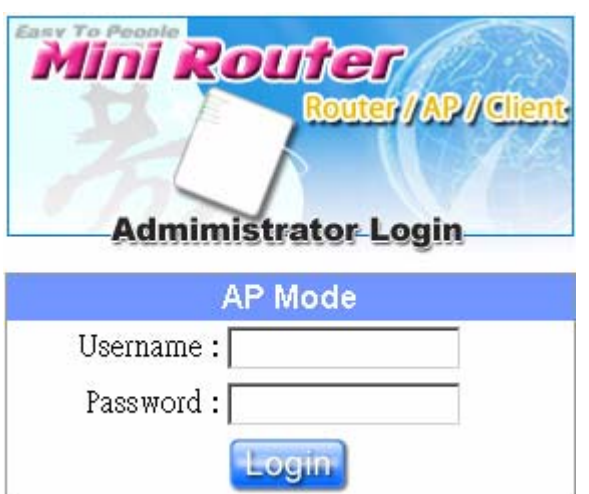

Typical Configuration Manager Page consists of two separate frames. The left frame contains all the means available for device configuration and the right site map is shown as the icons form.

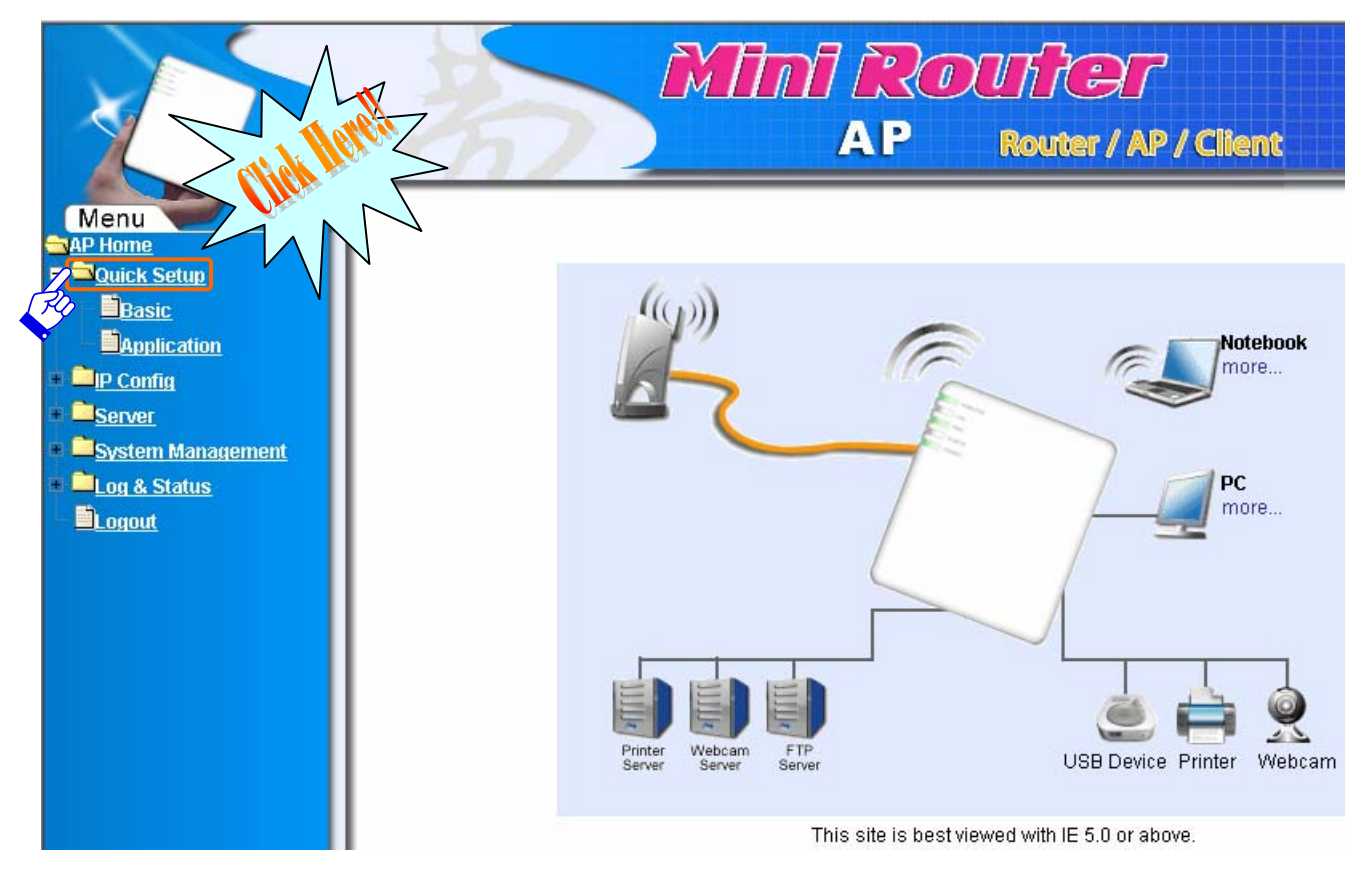

Click on **Quick Setup** in the left screen of the main menu. It includes both "**Basic**" and "**Application**".

z Click on "**Basic**" including LAN Setup、Wireless Setup、Time Server Setup and Password Setup.

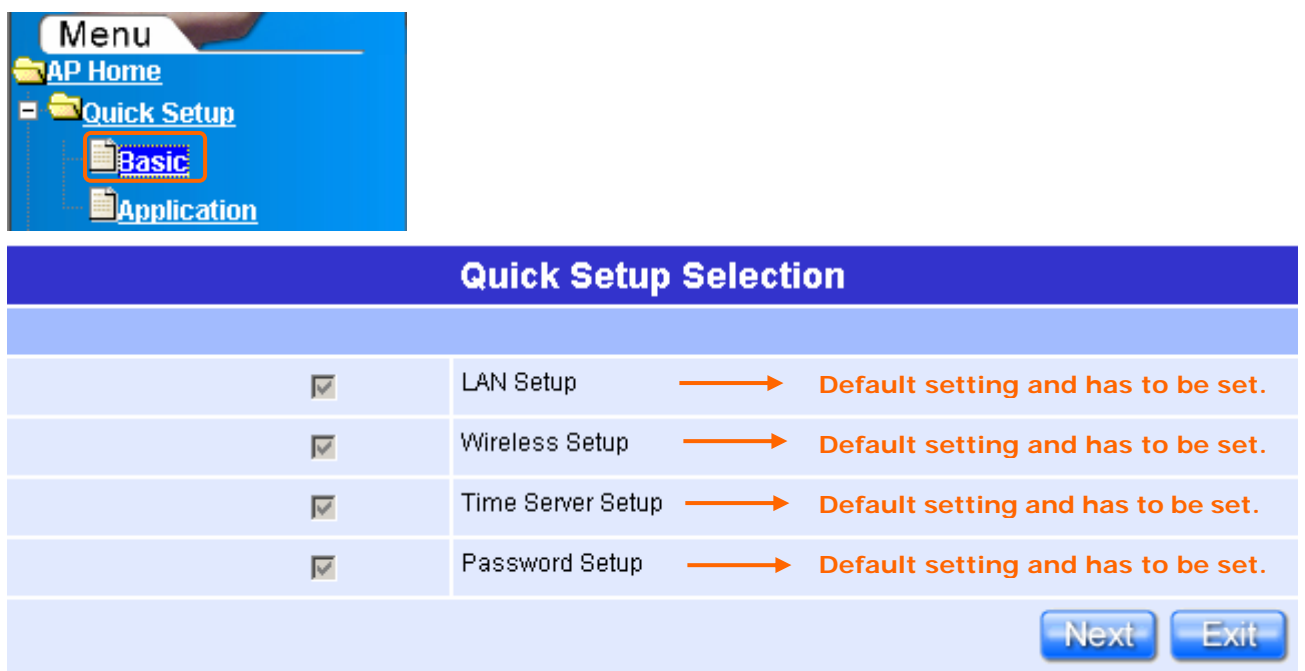

Please click on "**Next**" right side below, and go to the next page.

# **3.1.1 LAN Setup**

If you are using the Mini Router with multiple PCs on your LAN, please set up this function for multiple users to connect it. The default LAN IP for Mini Router is 192.168.1.254.

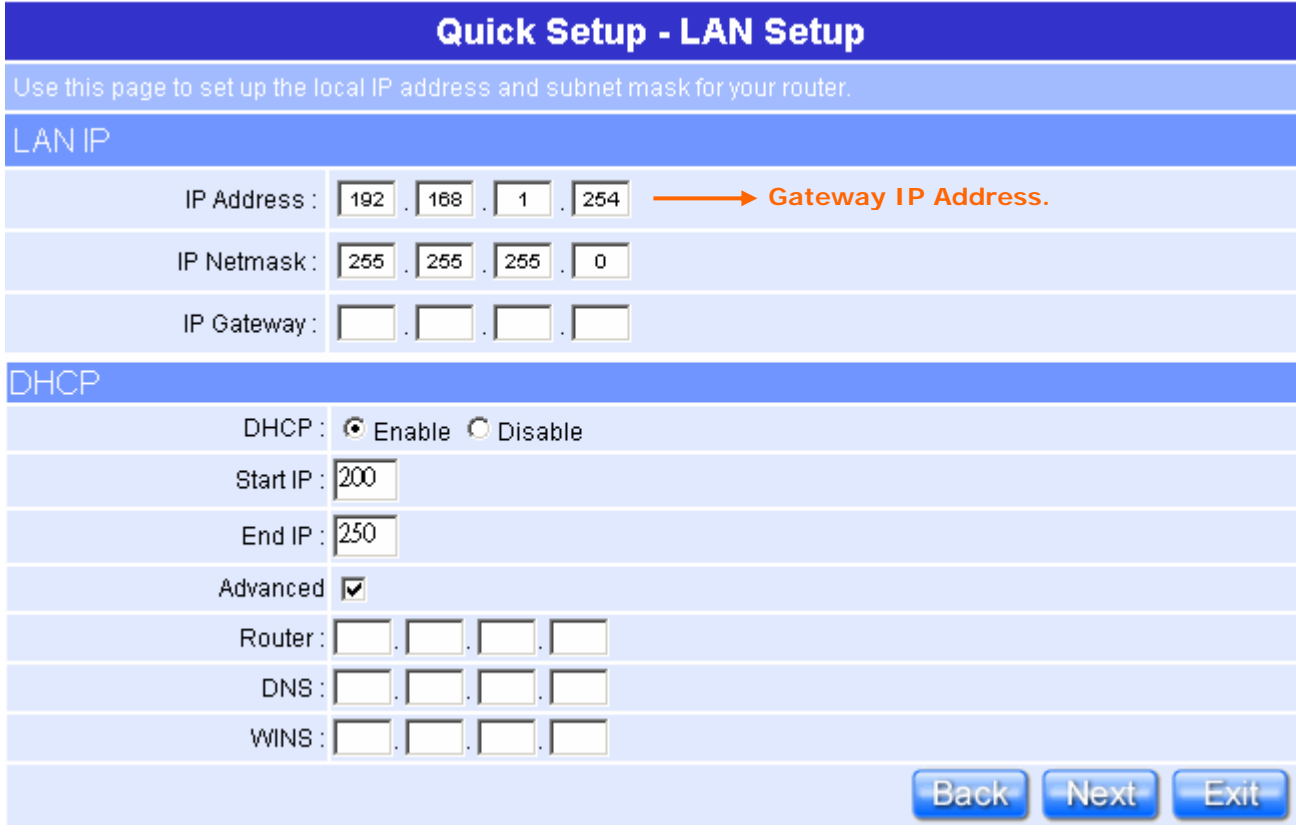

21 *User's Manual V1.0* 

#### **3.1.2 Wireless Setup**

The first step of setting up the "Wireless Setup" is to give a name for SSID, herewith the default name of SSID is **NAVIR122g**, it's suggested to use.

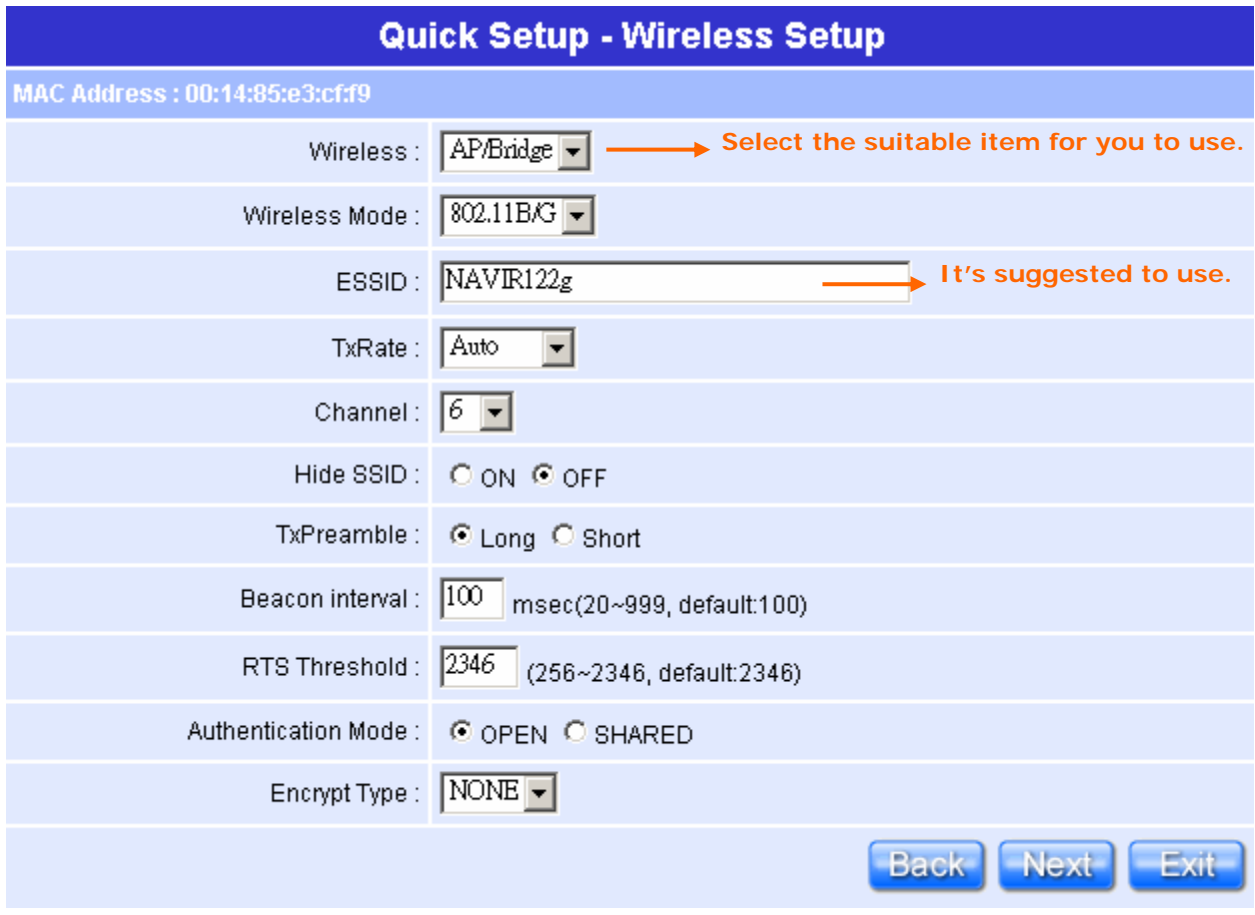

Please click on "**Next**" button to connect to next step.

#### **3.1.3 Time Server Setup**

The section provides to change the Time. However, change the router's date and time does not affect the date and time on your PCs.

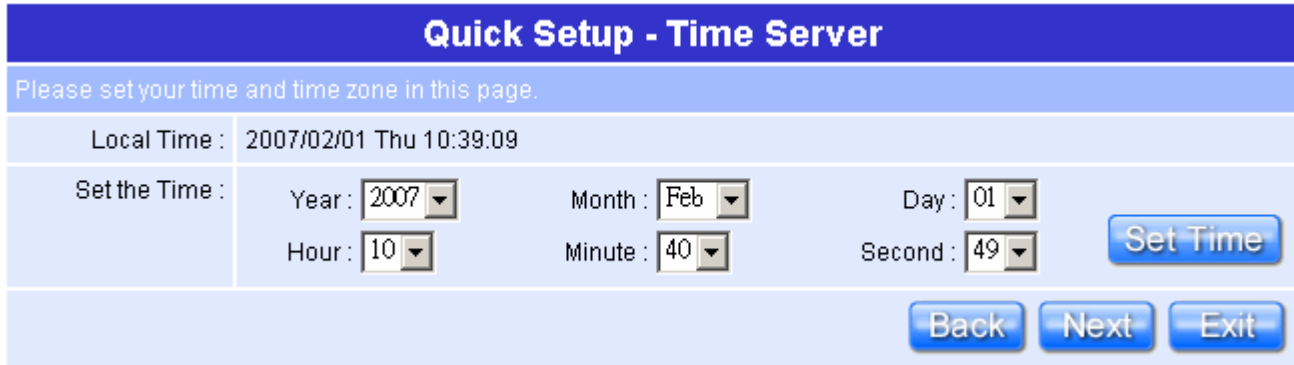

Please click on "**Next**" button to connect to next step.

# **3.1.4 Password Setup**

Here suggest changing the password for logging into the configuration manager under security reason.

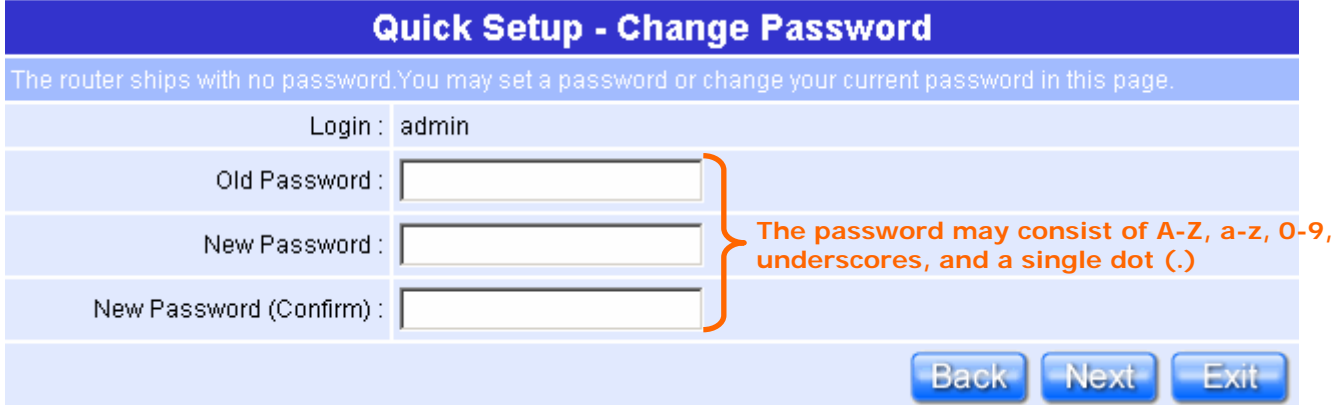

Please click on "**Next**" button to connect to next step.

**●** Click on "Application" including USB Disk Management Setup、User Account Management Setup、FTP Server Setup、Web Camera Setup、Printer Server Setup、Samba Server Setup 與 Audio Server Setup.

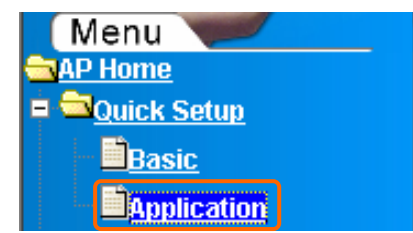

## **Quick Setup Selection**

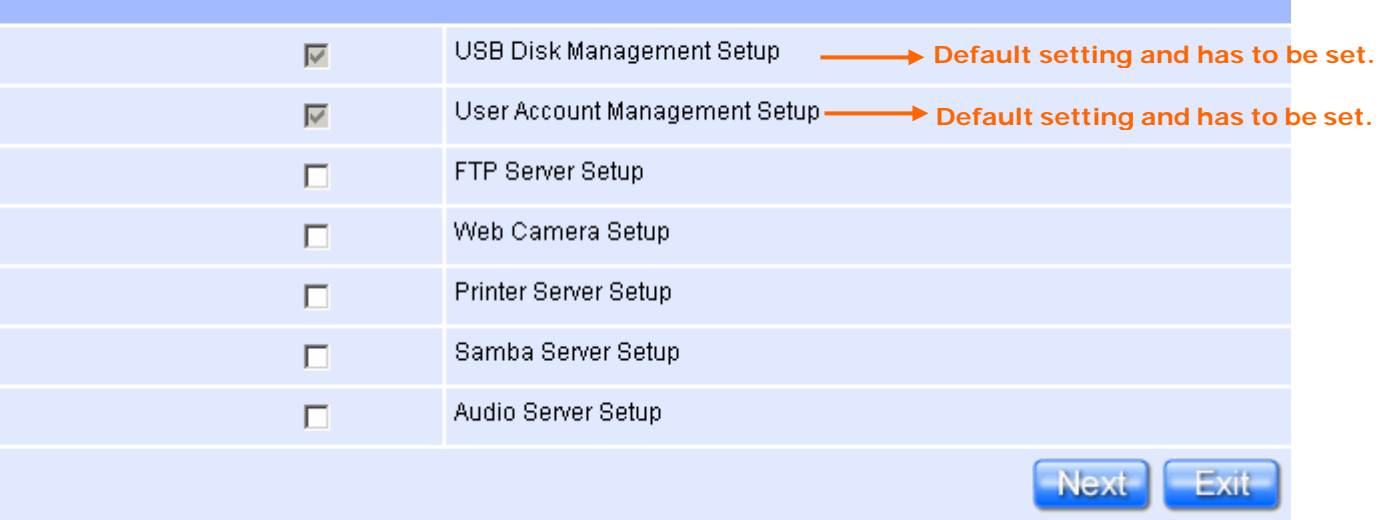

# **3.1.5 USB Disk Management Setup**

This Setup part will enable you to easily check all the USB storage devices connected to your Mini Router. Please click on any device under your demand, and then click on "OK", the setup will be finished.

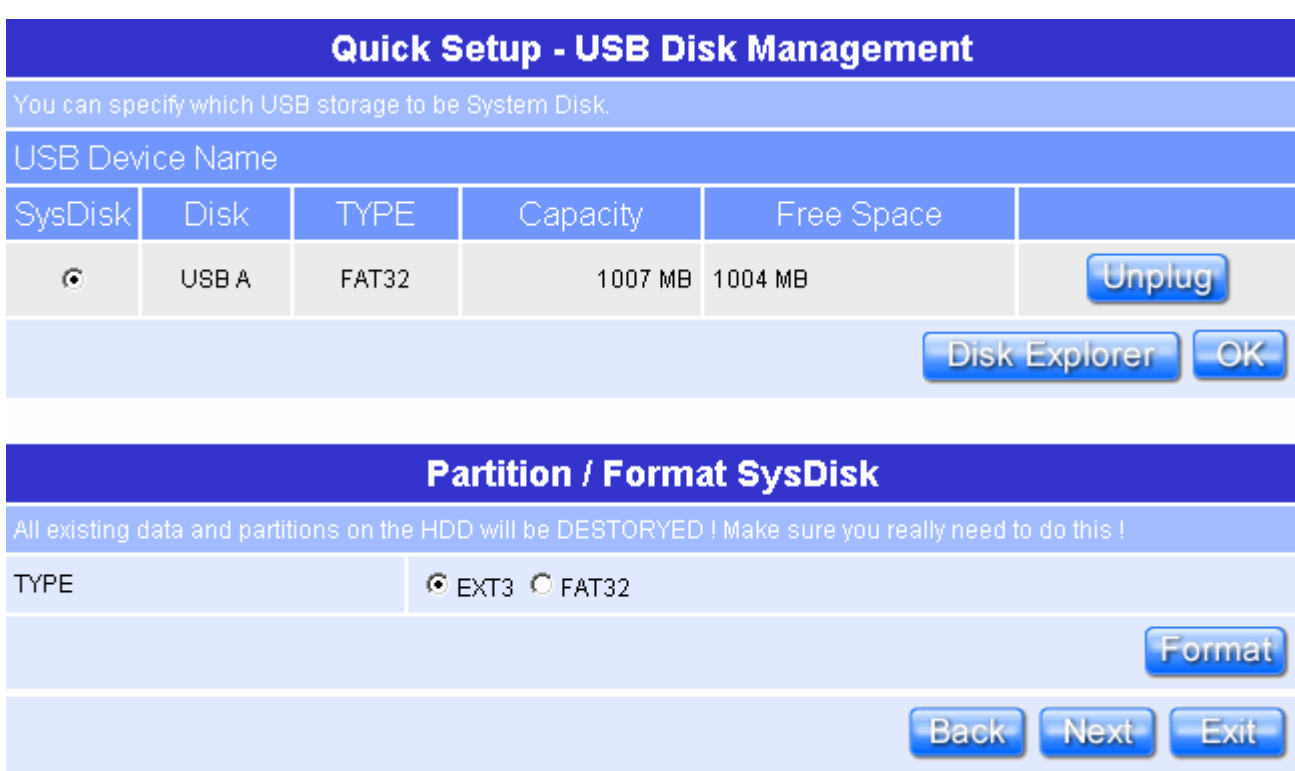

Please click on "**Next**" button to connect to next step.

#### **3.1.6 User Account Management Setup**

Personal users can use each individual application such as My Status, My Webcam and My Document. Input each user's right by your demand.

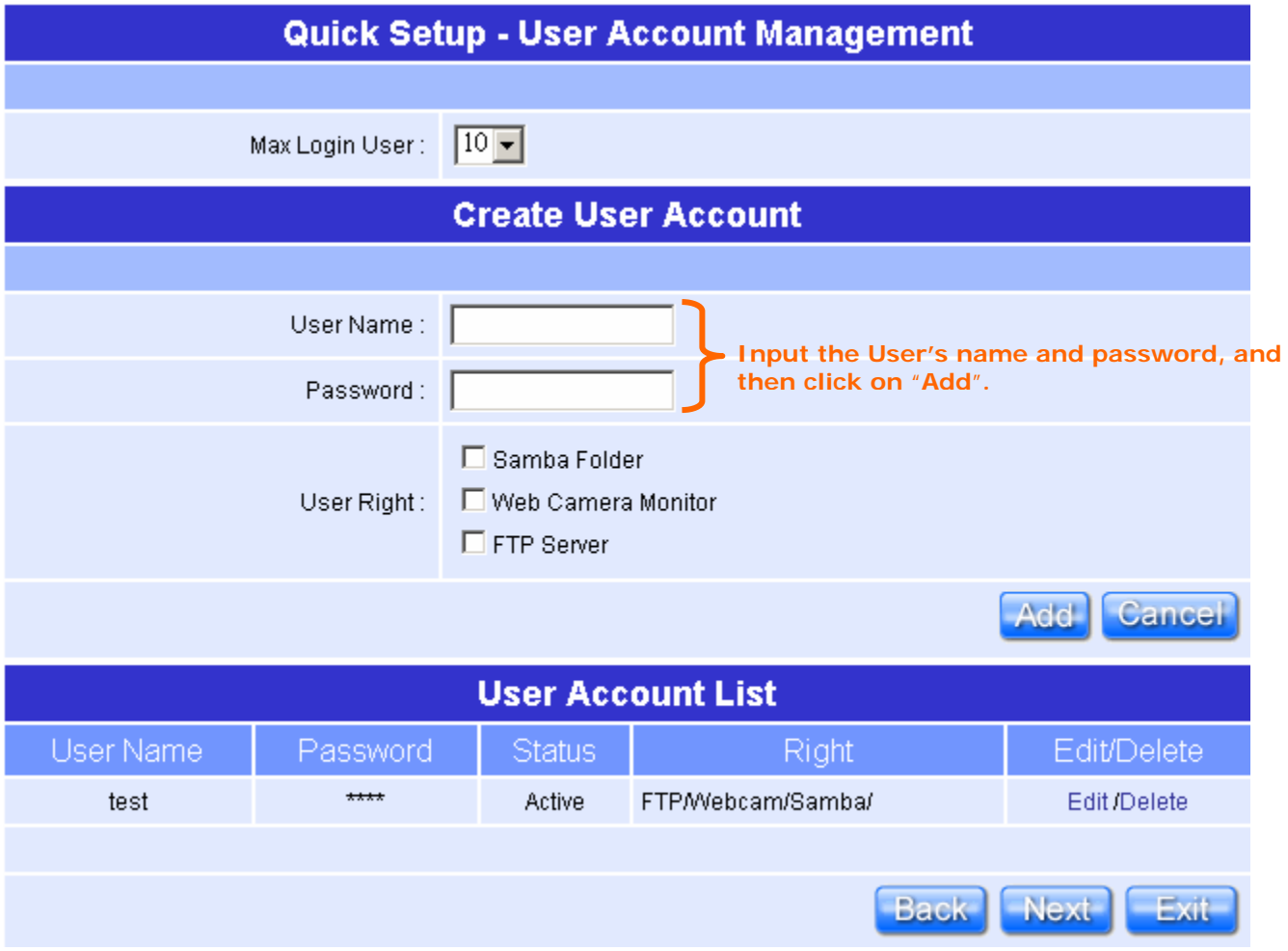

# **3.1.7 FTP Server Setup**

Mini Router can be the FTP Server provides users to transmit files, also for the guest can download the files from the FTP anonymous folder.

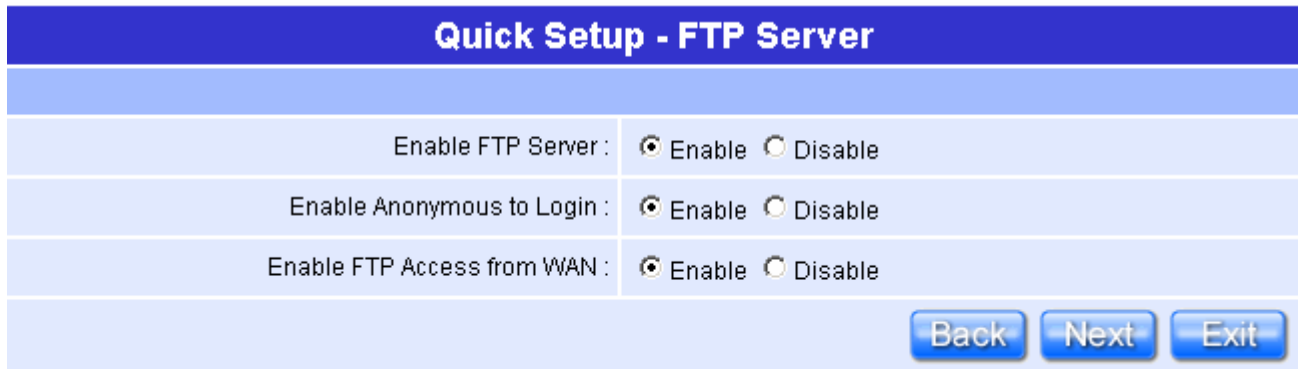

Please click on "**Next**" button to connect to next step.

# **3.1.8 Web Camera Server Setup**

If you plan to use the Mini Router as a Web Camera site, connect a supported USB Web Camera to the USB port of the Mini Router. To enable the webcam server and access from WAN as demand, and the Image format can be selected.

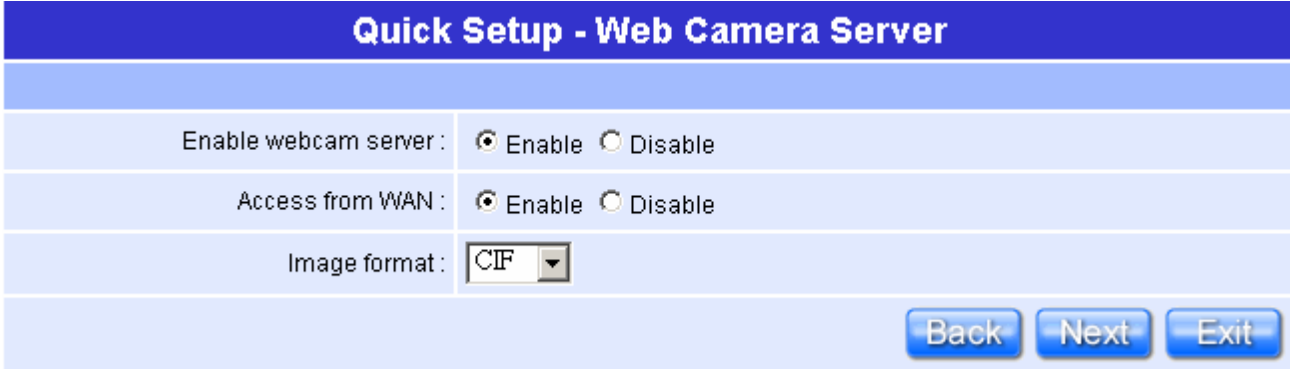

Please click on "**Next**" button to connect to next step.

#### **3.1.9 Printer Server Setup**

If you already connect a printer to the Mini Router, please click on "Enable", and then input the "Name" and "Description" of this printer in the blank.

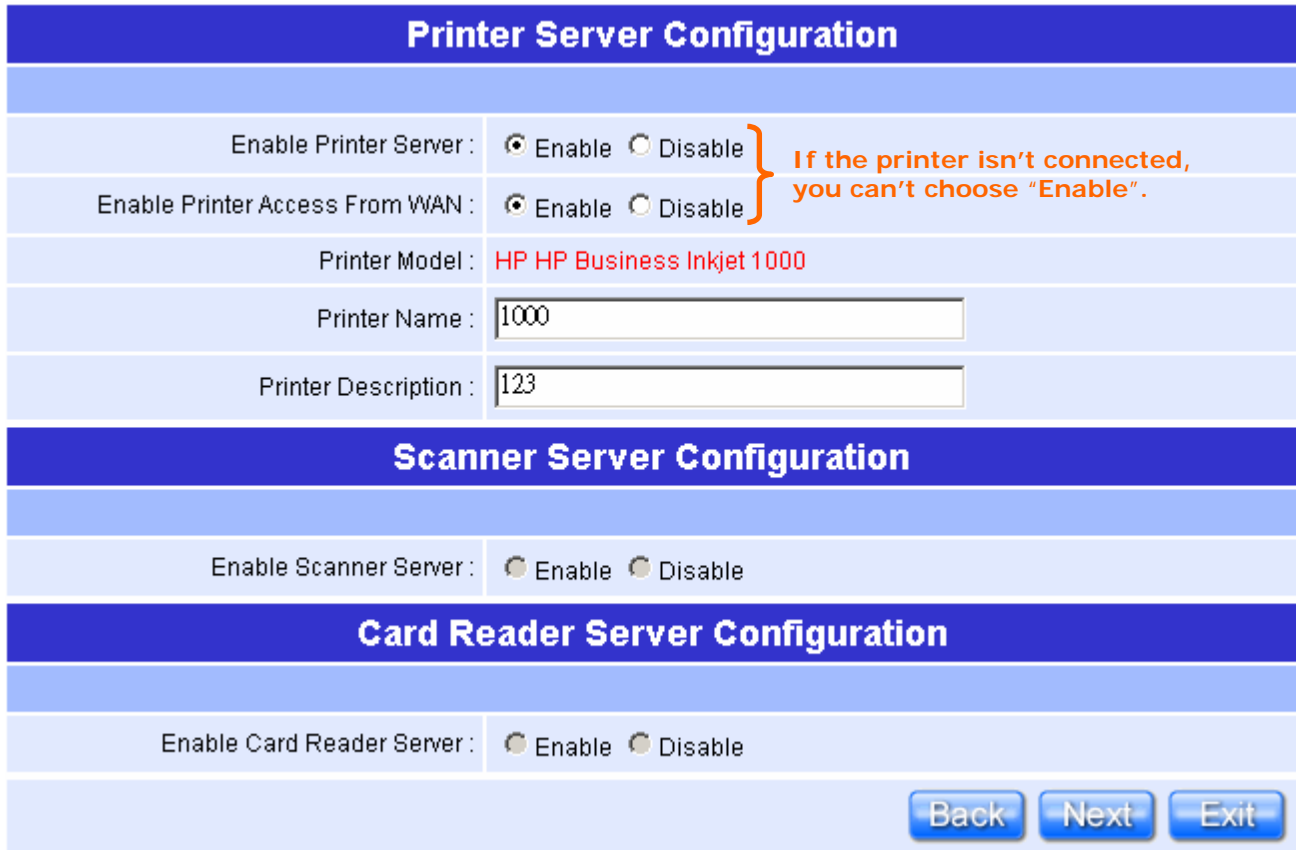

Please click on "**Next**" button to connect to next step.

# **3.1.10 Samba Server Setup**

It supports NetBIOS protocol, and provides users to share files or printers.

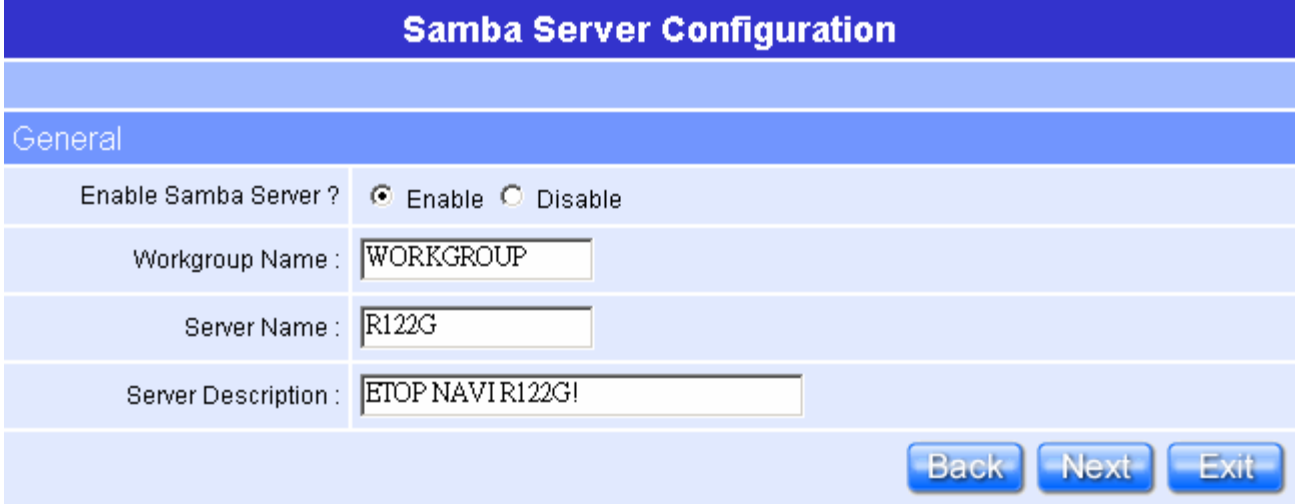

Please click on "**Next**" button to connect to next step.

#### **3.1.11 Audio Server Setup**

Using herewith adapter to connect speaker, and then you can play music via LAN.

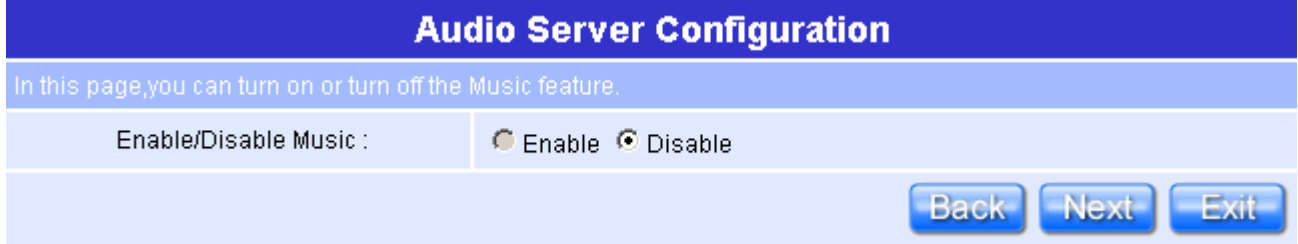

Please click on "**Next**" button to connect to next step.

# **3.1.12 Quick Setup Finish**

The Quick Setup has been completed successfully when see this screen.

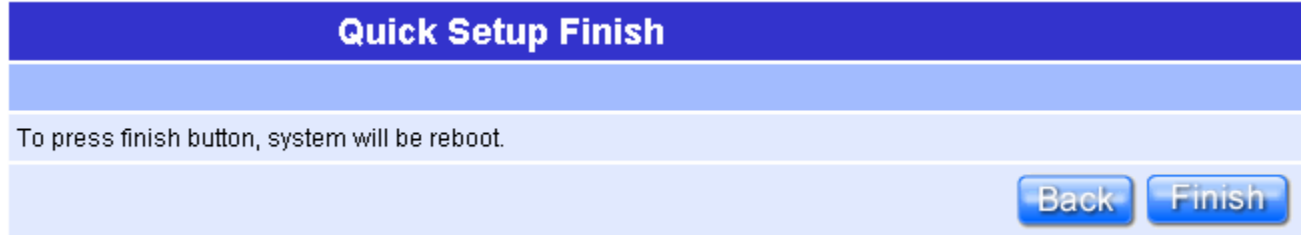

To apply your new settings, please click on "**Finish**" button to reboot system automatically and goes to the Product's Diagram Homepage.

# **Chapter 4 Client Mode Quick Setup**

# **4.1 Client Mode Quick Setup Instruction**

Please open a Microsoft Internet Explorer, and enter http://10.64.64.64 (Default Gateway) into browser's blank, then you will see the configuration page below.

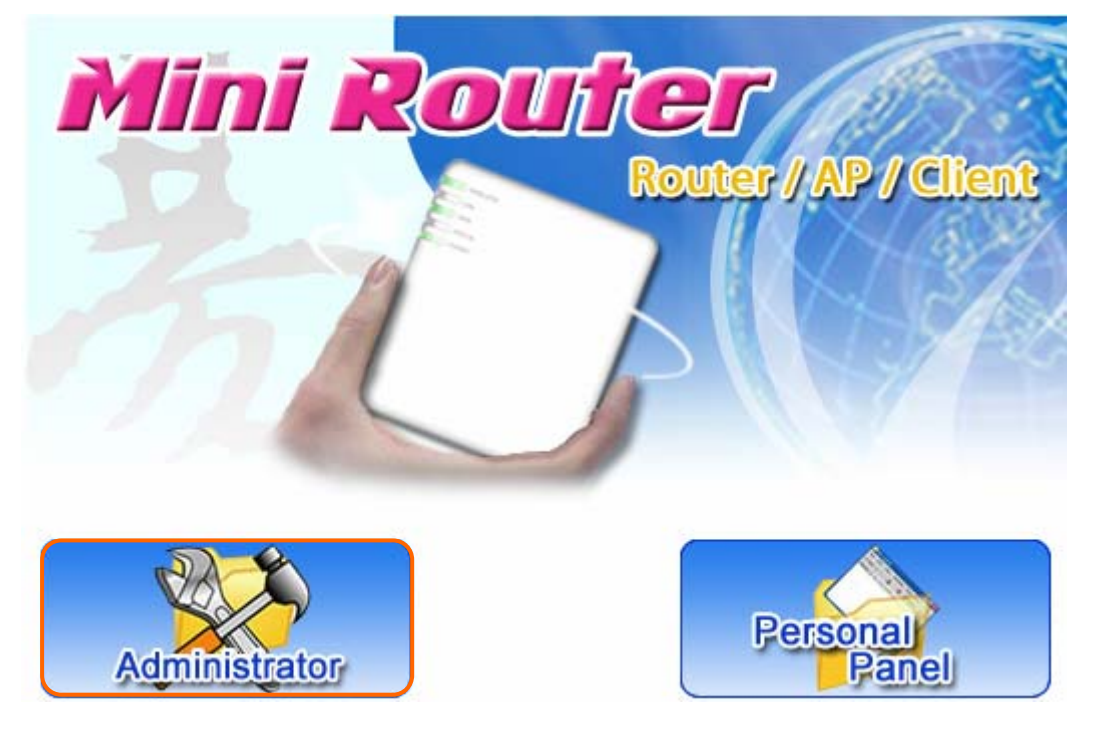

Please click on **Administrator** button to login.

Please input in the blanks, the factory default values for User Name and Password are "admin" and "admin" (all in lowercase letters); after inputting, please click on "**Login**" to enter the homepage as below.

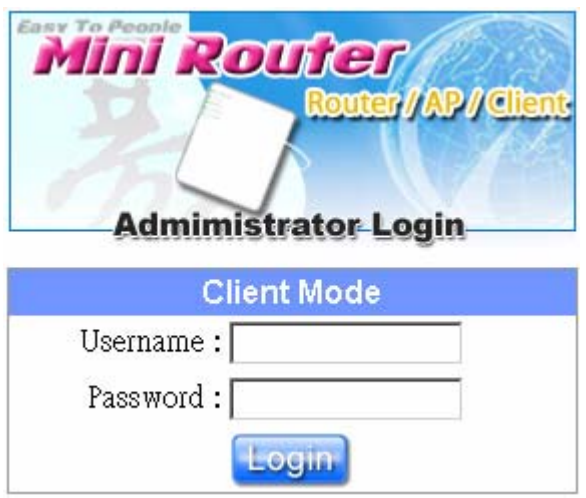

Typical Configuration Manager Page consists of two separate frames. The left frame contains all the means available for device configuration and the right site map is shown as the icons form.

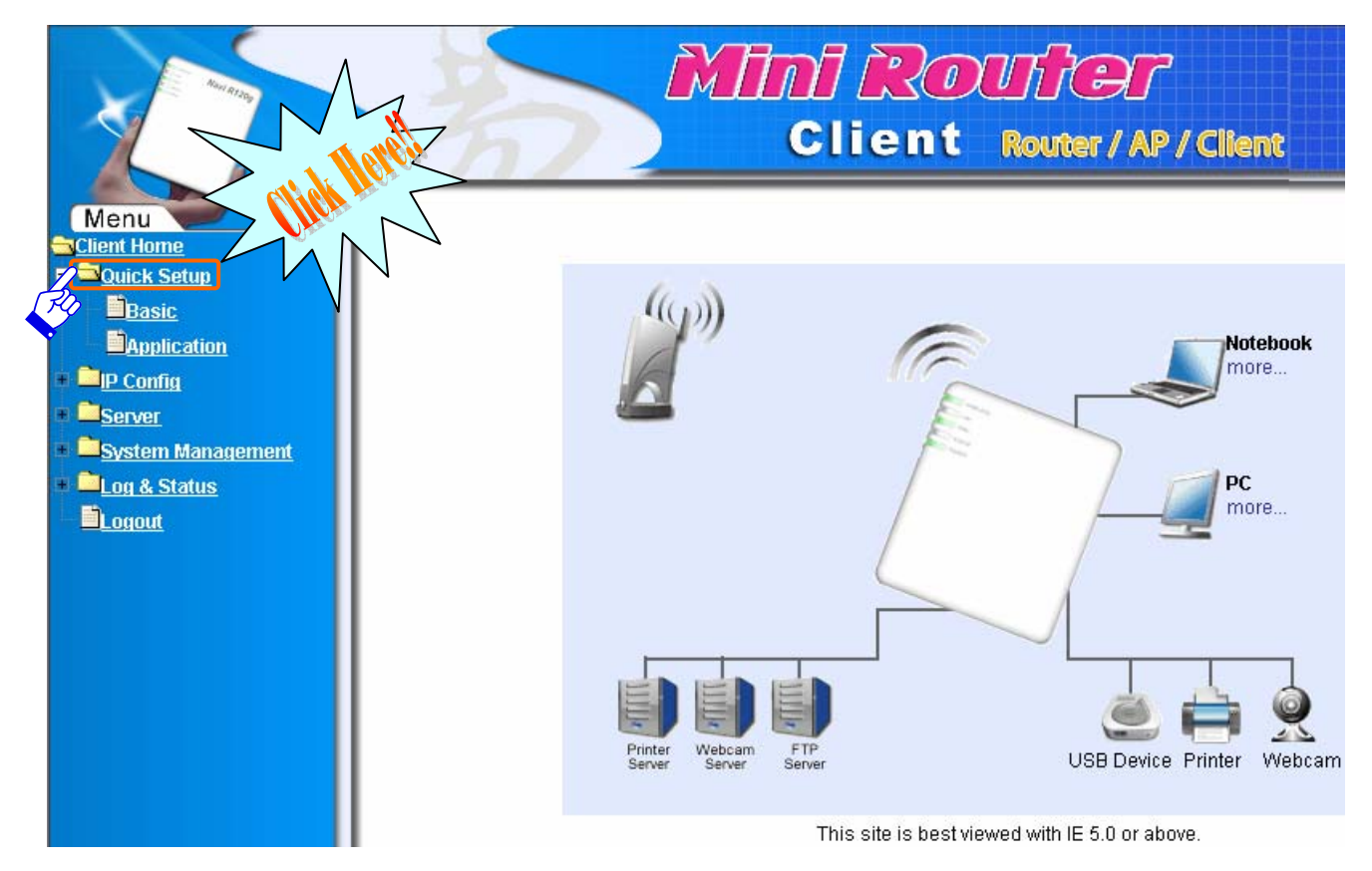

Click on **Quick Setup** in the left screen of the main menu. It includes both "**Basic**" and "**Application**".

z Click on "**Basic**" including Site Survey、Wireless Setup、Time Server Setup and Password Setup.

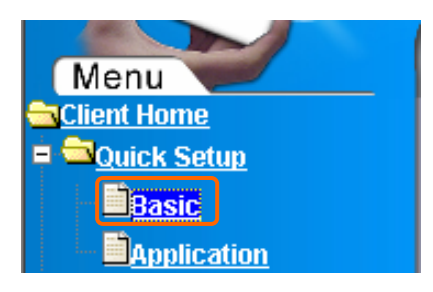

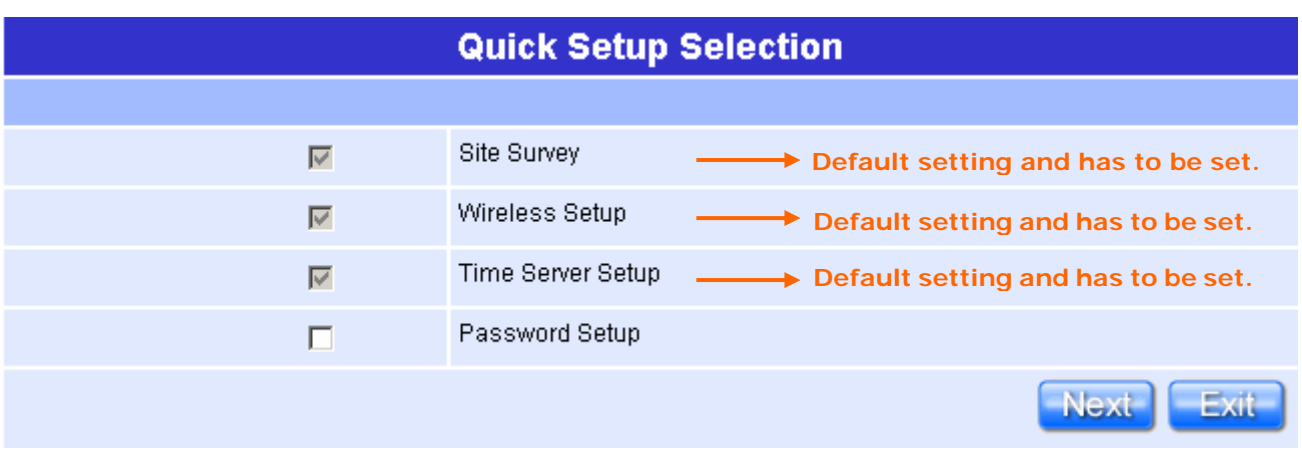

# **4.1.1 Site Survey Setup**

This function provides you with scanning the wireless network; which means if any Access Point is found, you could choose to connect it manually when the client mode is enabled, and after you choose the desired Access Point; this name will be listed automatically in the "SSID" of "**Station Mode Site Survey**" page for you to check, please see the introduction below.

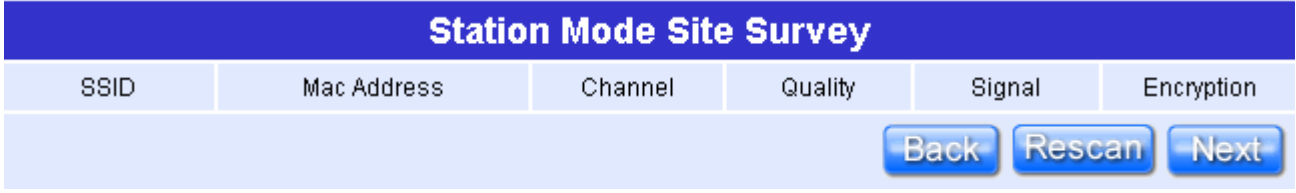

Click on "**Rescan**" will show information of AP.

If you choose the "120\_Cliff" for the Access Point, and click on "**Next**" as below.

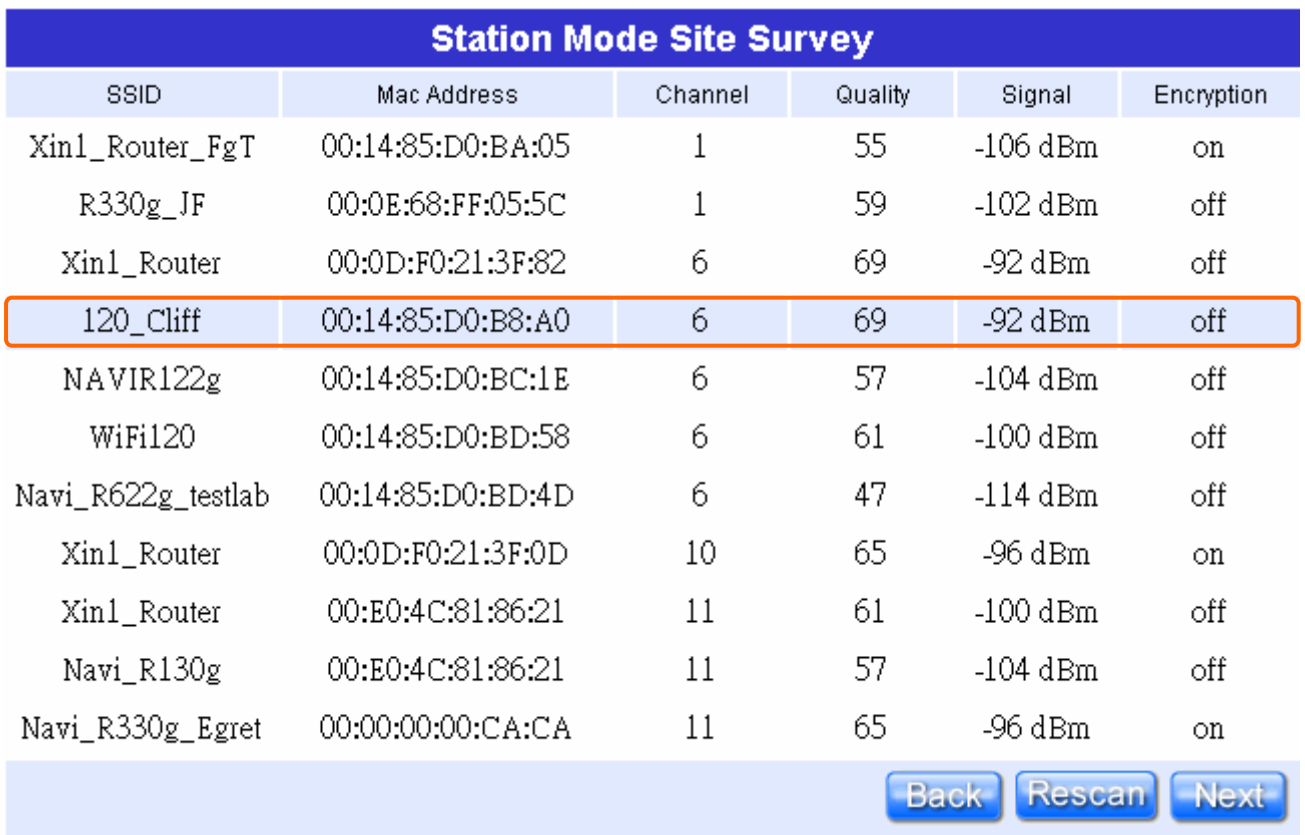

# **4.1.2 Wireless Setup**

Show "120\_Cliff" information of wireless AP.

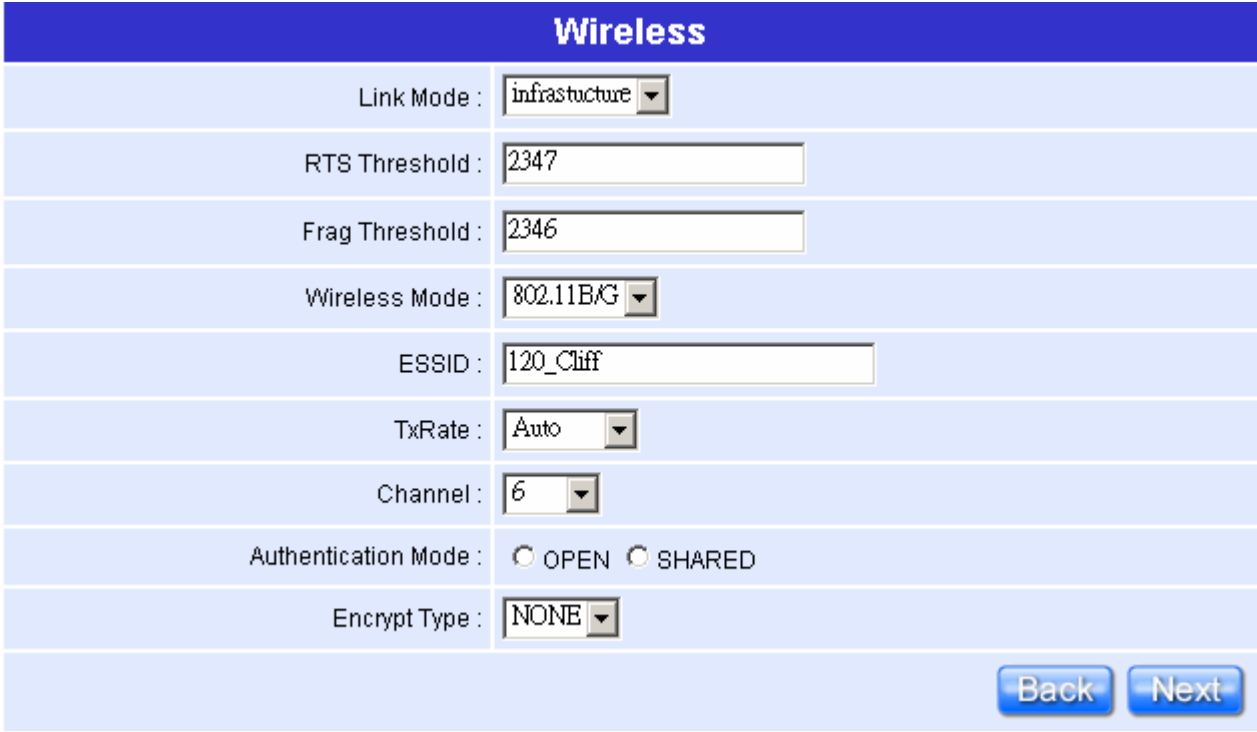

#### **4.1.3 Time Server Setup**

The section provides to change the Time. However, change the router's date and time does not affect the date and time on your PCs.

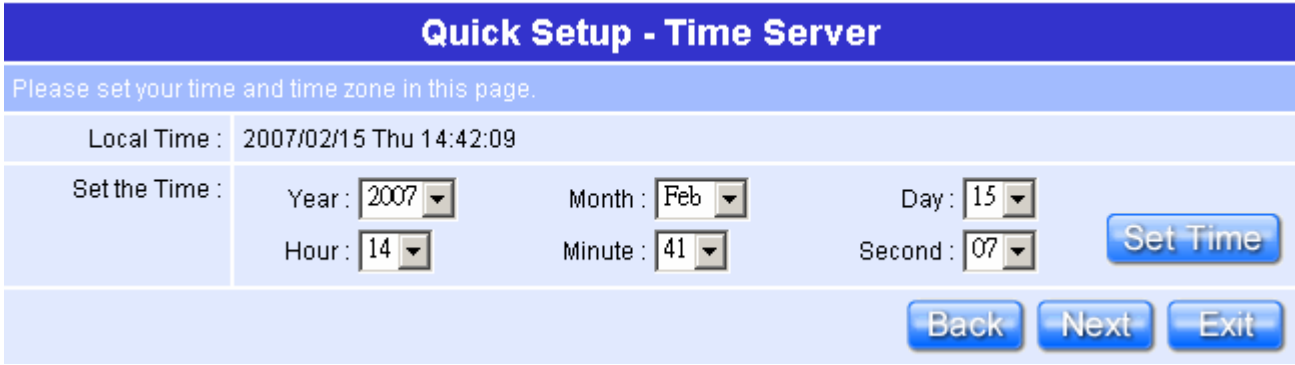

Please click on "**Next**" button to connect to next step.

# **4.1.4 Password Setup**

Here suggest changing the password for logging into the configuration manager under security reason.

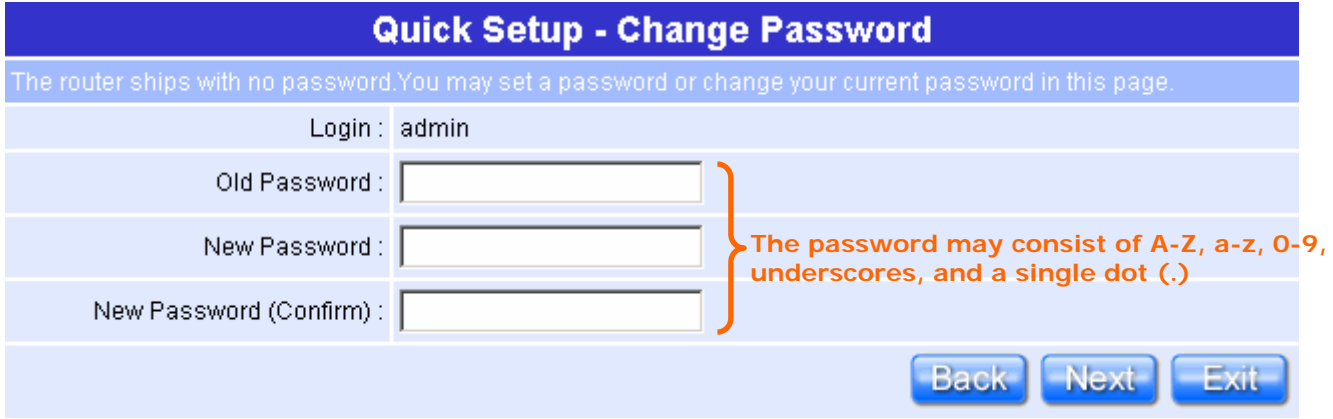

Please click on "**Next**" button to connect to next step.

**●** Click on "Application" including USB Disk Management Setup、User Account Management Setup、FTP Server Setup、Web Camera Setup、MFP Server Setup、 Samba Server Setup 與 Audio Server Setup.

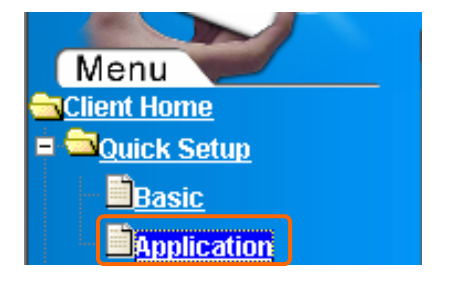

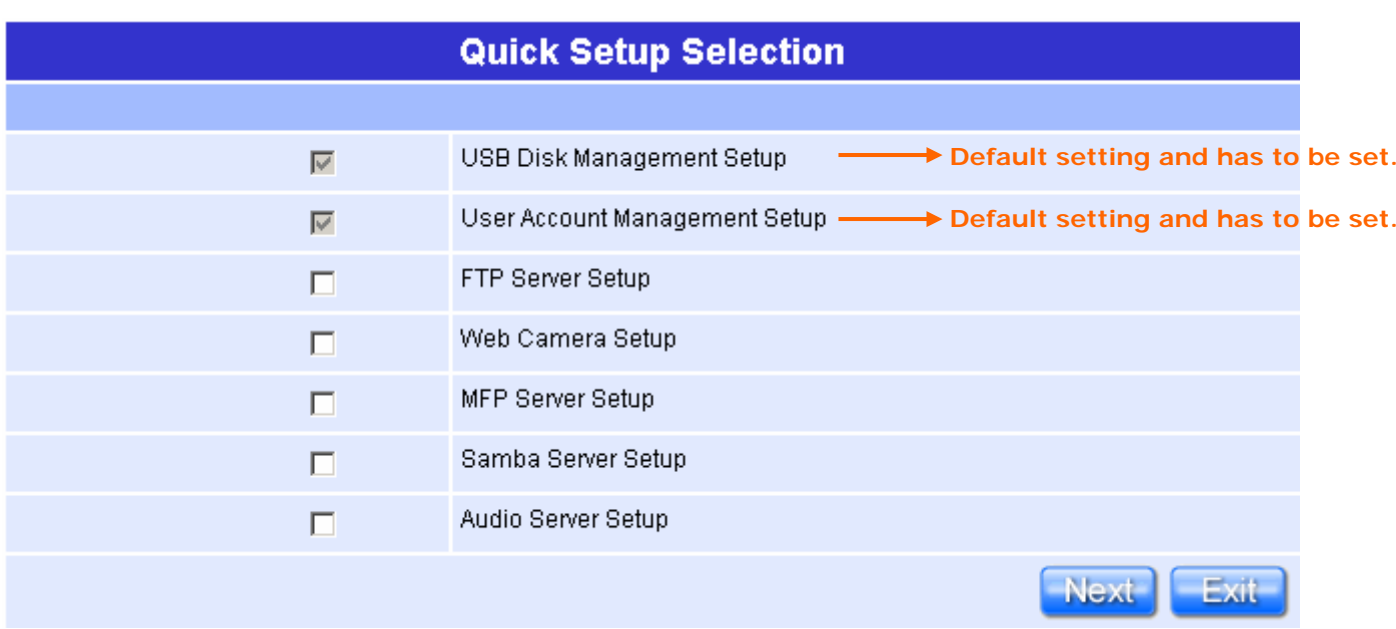

#### **4.1.5 USB Disk Management Setup**

This Setup part will enable you to easily check all the USB storage devices connected to your Mini Router. Please click on any device under your demand, and then click on "OK", the setup will be finished.

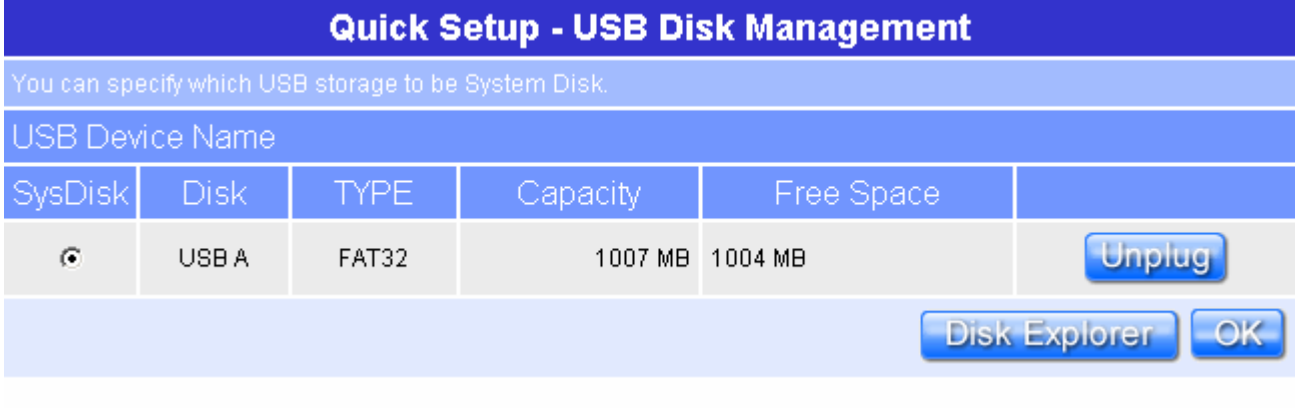

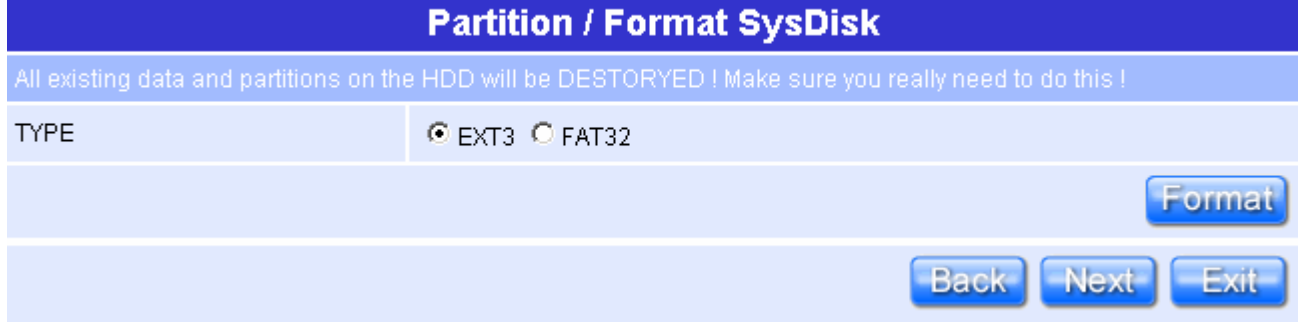

Please click on "**Next**" button to connect to next step.

# **4.1.6 User Account Management Setup**

Personal users can use each individual application such as My Status, My Webcam and My Document. Input each user's right by your demand.

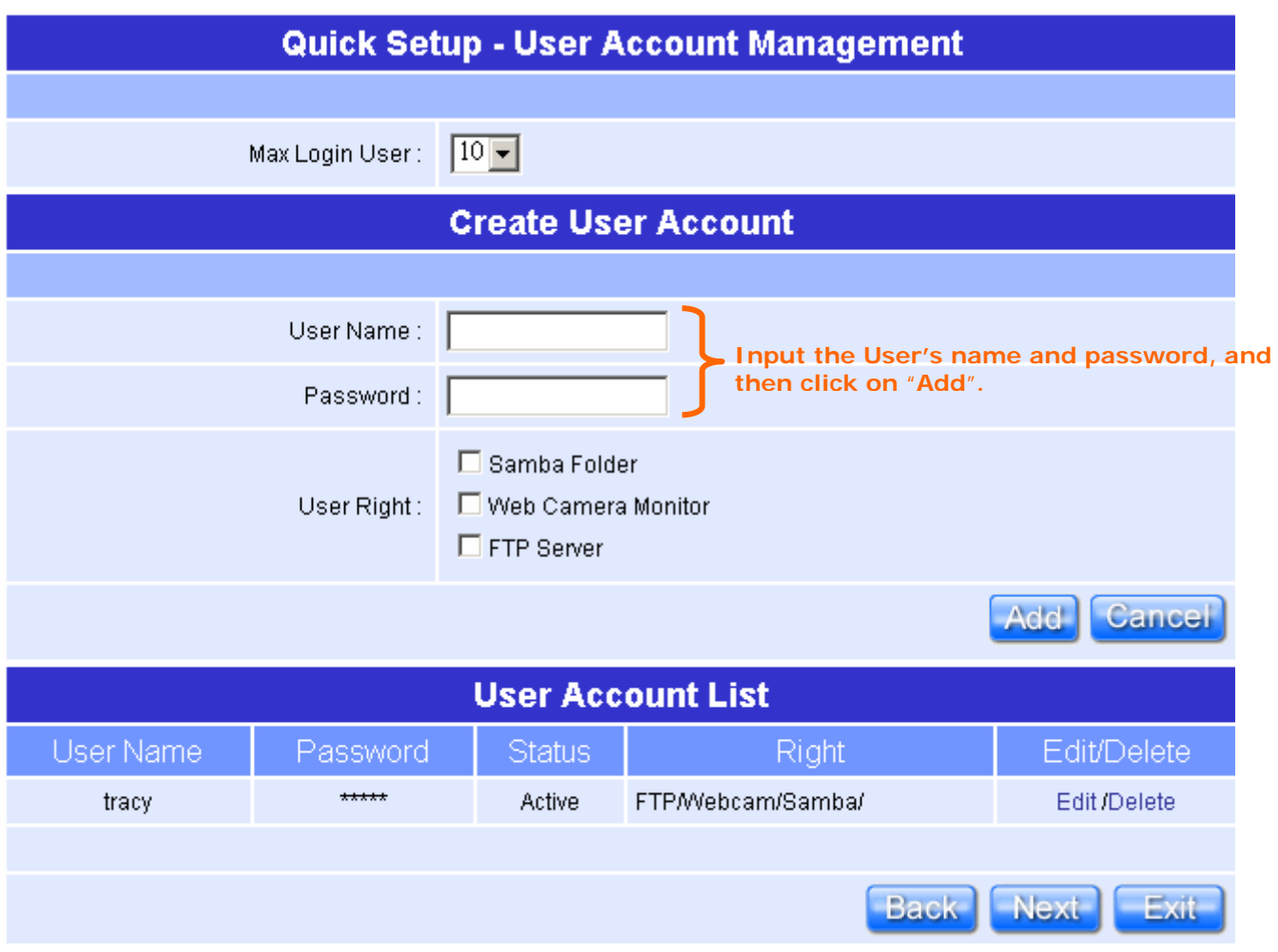

Please click on "**Next**" button to connect to next step.

# **4.1.7 FTP Server Setup**

Mini Router can be the FTP Server provides users to transmit files, also for the guest can download the files from the FTP anonymous folder.

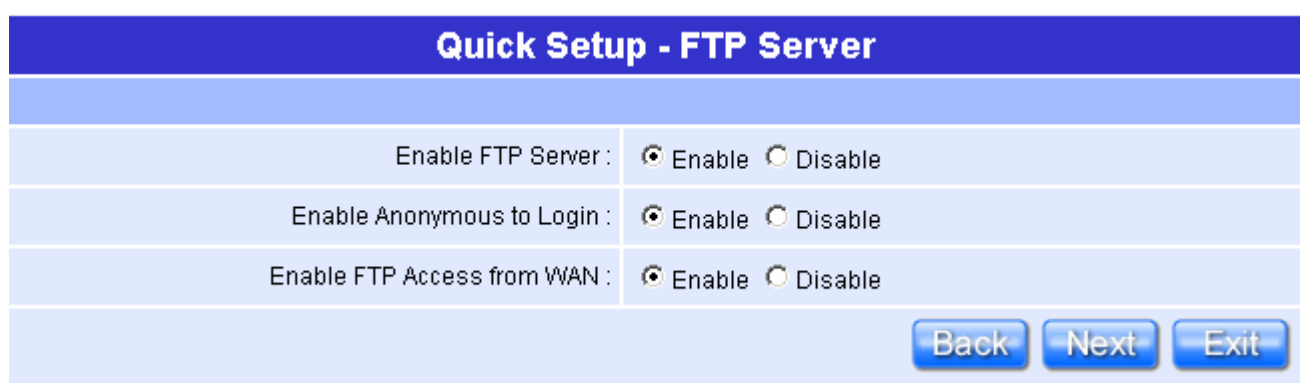

## **4.1.8 Web Camera Server Setup**

If you plan to use the Mini Router as a Web Camera site, connect a supported USB Web Camera to the USB port of the Mini Router. To enable the webcam server and access from WAN as demand, and the Image format can be selected.

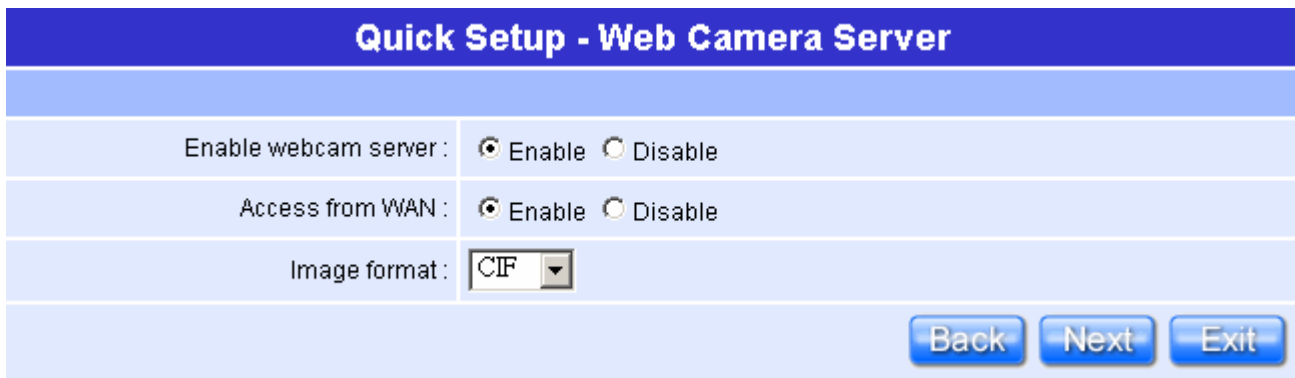

Please click on "**Next**" button to connect to next step.

# **4.1.9 MFP Server Setup**

If you already connect a printer to the Mini Router, please click on "Enable", and then input the "Name" and "Description" of this printer in the blank.

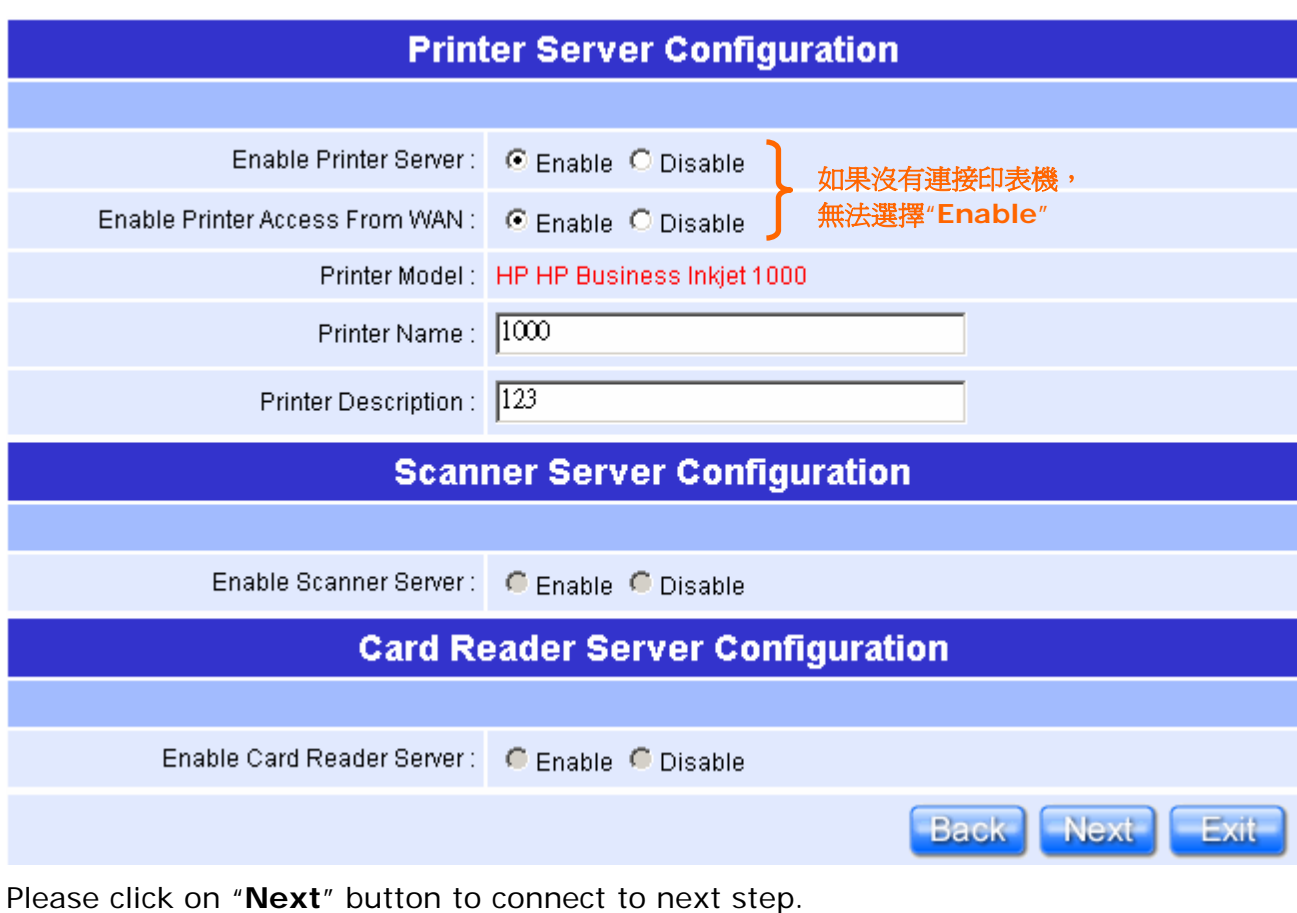

#### **4.1.10 Samba Server Setup**

It supports NetBIOS protocol, and provides users to share files or printers.

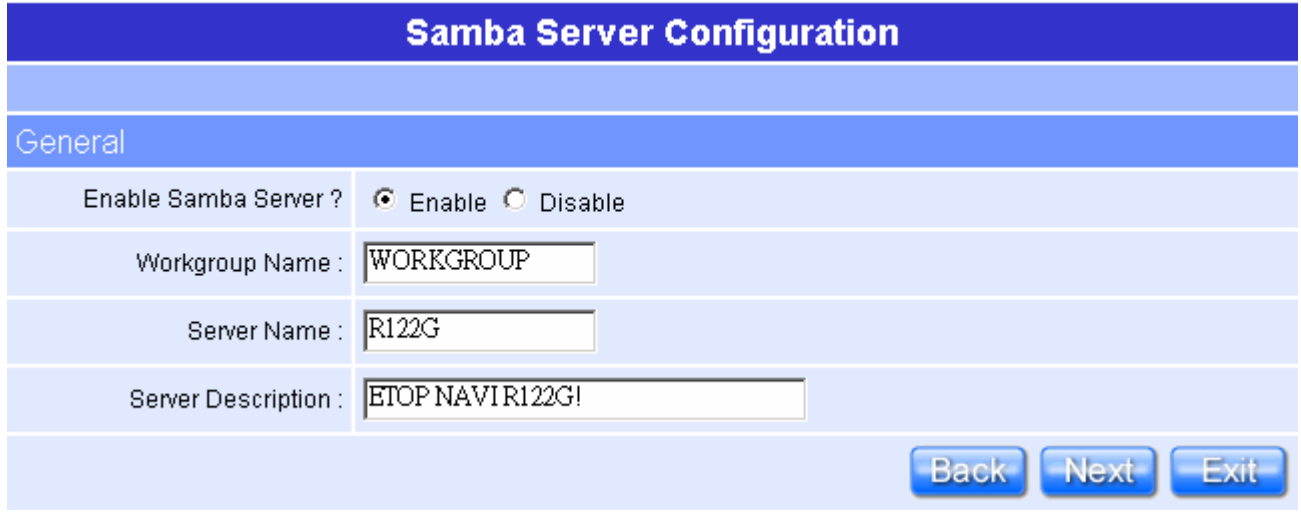

Please click on "**Next**" button to connect to next step.

# **4.1.11 Audio Server Setup**

Using herewith adapter to connect speaker, and then you can play music via LAN.

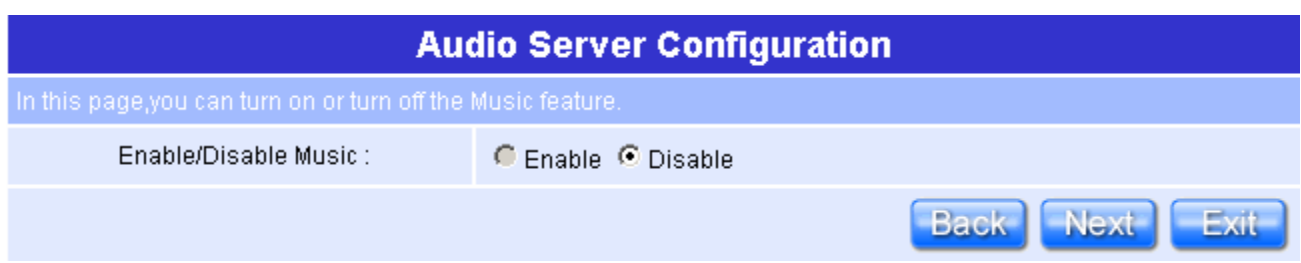

Please click on "**Next**" button to connect to next step.

#### **4.1.12 Quick Setup Finish**

The Quick Setup has been completed successfully when see this screen.

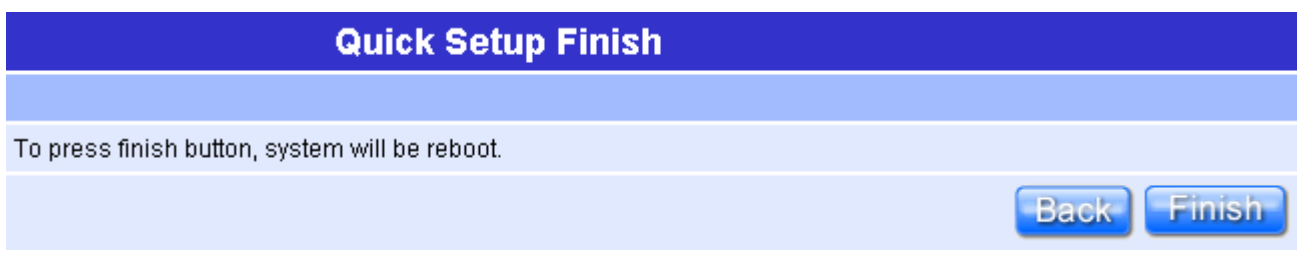

To apply your new settings, please click on "**Finish**" button to reboot system automatically and goes to the Product's Diagram Homepage.

# **Federal Communication Commission Interference Statement**

This equipment has been tested and found to comply with the limits for a Class B digital device, pursuant to Part 15 of the FCC Rules. These limits are designed to provide reasonable protection against harmful interference in a residential installation.

This equipment generates, uses and can radiate radio frequency energy and, if not installed and used in accordance with the instructions, may cause harmful interference to radio communications. However, there is no guarantee that interference will not occur in a particular installation. If this equipment does cause harmful interference to radio or television reception, which can be determined by turning the equipment off and on, the user is encouraged to try to correct the interference by one of the following measures: . Reorient or relocate the receiving antenna.

- 
- Reorient or relocate the receiving antenna.<br>• Increase the separation between the equipment and receiver.
- . Connect the equipment into an outlet on a circuit different from that to which the receiver is connected.

ETOP 37 *User's Manual V1.0* 

. Consult the dealer or an experienced radio/TV technician for help.

*FCC Caution*: To assure continued compliance, any changes or modifications not expressly approved by the party responsible for compliance could void the user's authority to operate this equipment. (Example - use only shielded interface cables when connecting to computer or peripheral devices).

# *FCC Radiation Exposure Statement*

This equipment complies with FCC RF radiation exposure limits set forth for an uncontrolled environment. This equipment should be installed and operated with a minimum distance of 20 centimeters between the radiator and your body.

This device complies with Part 15 of the FCC Rules. Operation is subject to the following two conditions: (1) This device may not cause harmful interference, and (2) This device must accept any interference received, including interference that may cause undesired operation.